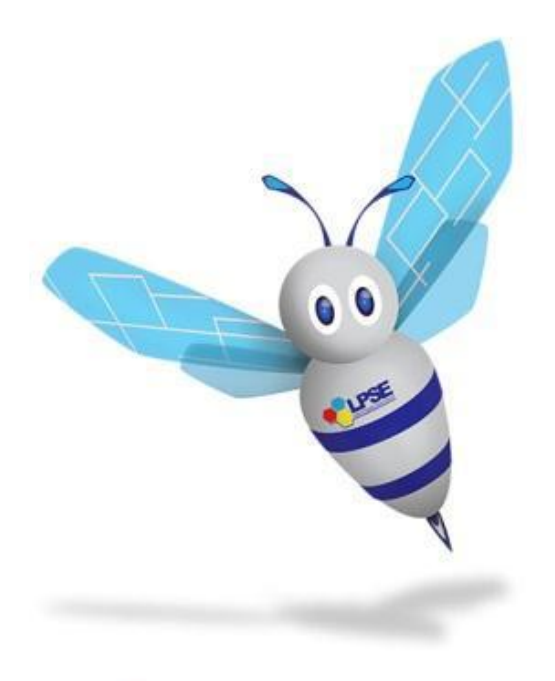

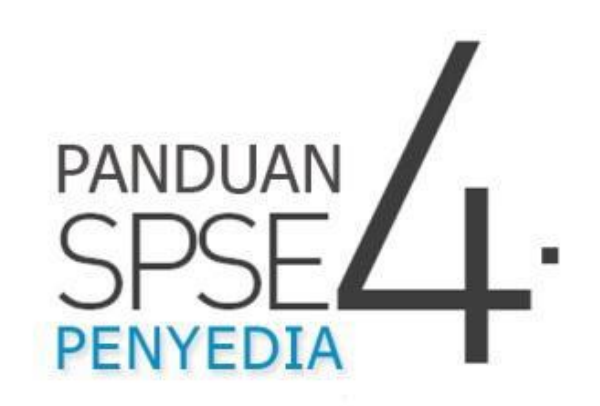

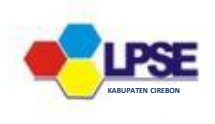

# **PANDUAN SPSE 4 PENYEDIA**

Pengadaan Barang/Jasa Pemerintah yang efisien dan efektif merupakan salah satu bagian yang penting dalam perbaikan pengelolaan keuangan negara. Salah satu perwujudannya adalah dengan pelaksanaan proses Pengadaan Barang/Jasa Pemerintah secara elektronik, yaitu Pengadaan Barang/Jasa yang dilaksanakan dengan menggunakan teknologi informasi dan transaksi elektronik sesuai dengan ketentuan peraturan perundangundangan.

*Buku Panduan LPSE Kab. Cirebon* 57 Penyelenggaraan Pengadaan Barang/Jasa Pemerintah secara elektronik diatur dalam Peraturan Presiden nomor 54 Tahun 2010 tentang Pengadaan Barang/Jasa Pemerintah, dan sebagaimana ketentuan dalam pasal 131 ayat (1) bahwa pada tahun 2012 K/L/D/I wajib melaksanakan Pengadaan Barang/Jasa secara elektronik untuk sebagian/seluruh paketpaket pekerjaan. Selain itu dalam Perpres 54 Tahun 2010 juga mengatur mengenai Layanan Pengadaan Secara Elektronik (LPSE) sebagai unit kerja K/L/D/I untuk menyelenggarakan sistem pelayanan Pengadaan Barang/Jasa secara elektronik yang ketentuan teknis operasionalnya diatur oleh Peraturan Kepala LKPP No. 2 Tahun 2010 tentang Layanan Pengadaan Secara Elektronik. LPSE dalam dalam menyelenggarakan sistem pelayanan Pengadaan Barang/Jasa secara elektronik wajib memenuhi ketentuan sebagaimana yang

ditentukan dalam Undang-undang Nomor 11 Tahun 2008 tentang Informasi dan Transaksi Elektronik.

Proses Pengadaan Barang/Jasa pemerintah secara elektronik ini akan lebih meningkatkan dan menjamin terjadinya efisiensi, efektifitas, transparansi, dan akuntabilitas dalam pembelanjaan uang negara. Selain itu, proses Pengadaan Barang/Jasa Pemerintah secara elektronik ini juga dapat lebih menjamin tersedianya informasi, kesempatan usaha, serta mendorong terjadinya persaingan yang sehat dan terwujudnya keadilan (*non discriminative*) bagi seluruh pelaku usaha yang bergerak di bidang Pengadaan Barang/Jasa Pemerintah.

Sistem Pengadaan Secara Elektronik (SPSE) dibuat untuk mewujudkan harapan pelaksanaan Pengadaan Barang/Jasa Pemerintah secara elektronik. Layanan yang tersedia dalam SPSE saat ini adalah *E-Tendering* yaitu tata cara pemilihan Penyedia Barang/Jasa yang dilakukan secara terbuka dan dapat diikuti oleh semua Penyedia Barang/Jasa yang terdaftar pada Sistem Pengadaan Secara Elektronik dengan menyampaikan 1 (satu) penawaran dalam waktu yang telah ditentukan. Tata cara *E-Tendering,* syarat dan ketentuan serta panduan pengguna (*user guide*) diatur dalam Peraturan Kepala LKPP Nomor 1 Tahun 2011 tentang Tata Cara *E-Tendering*. Selain itu di dalam SPSE juga telah disiapkan fasilitas untuk proses audit secara *online* (*E-Audit*), Katalog Elektronik (*E-Catalogue*) yang merupakan sistem

informasi elektronik yang memuat daftar, jenis, spesifikasi teknis dan harga barang tertentu dari berbagai penyedia barang/jasa pemerintah dan tata cara pembelian barang/jasa melalui sistem katalog elektronik (*E-Purchasing*).

## **1. Penyedia**

Aktivitas yang dapat dilakukan oleh Penyedia dalam SPSE, yaitu:

- Pendaftaran Penyedia;
- Melengkapi data Penyedia;
- Mendaftar untuk ikut lelang;
- Mengunduh dokumen lelang;
- Mengikuti penjelasan lelang *(aanwijzing)*;
- Mengirim dokumen kualifikasi;
- Mengirim dokumen penawaran;
- Melakukan sanggah;
- Mengunggah tembusan sanggah banding.

#### **2. Alur Proses Penyedia Dalam Aplikasi**

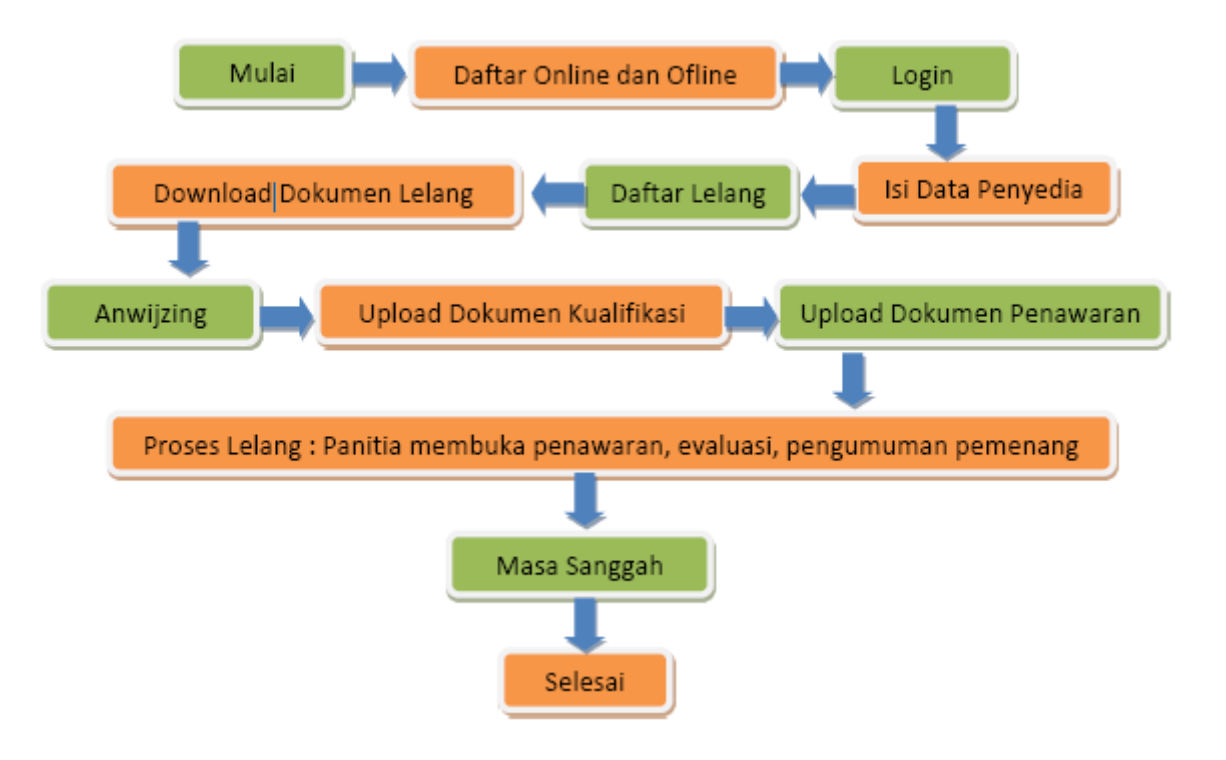

## **3. Memulai Aplikasi**

## **a. Akses ke Dalam SPSE Pendaftaran Penyedia Untuk Menggunakan SPSE**

Untuk dapat mengikuti lelang melalui Sistem Pengadaan Secara Elektronik (SPSE), terlebih dahulu Publik (masyarakat umum yang termasuk di dalamnya perusahaan yang akan menjadi penyedia) harus mendaftar untuk menjadi penyedia. Pendaftaran ini dilakukan secara *online.*

### **b. Mendaftar Secara Onlain**

Pada halaman utama SPSE, klik menu pendaftaran penyedia

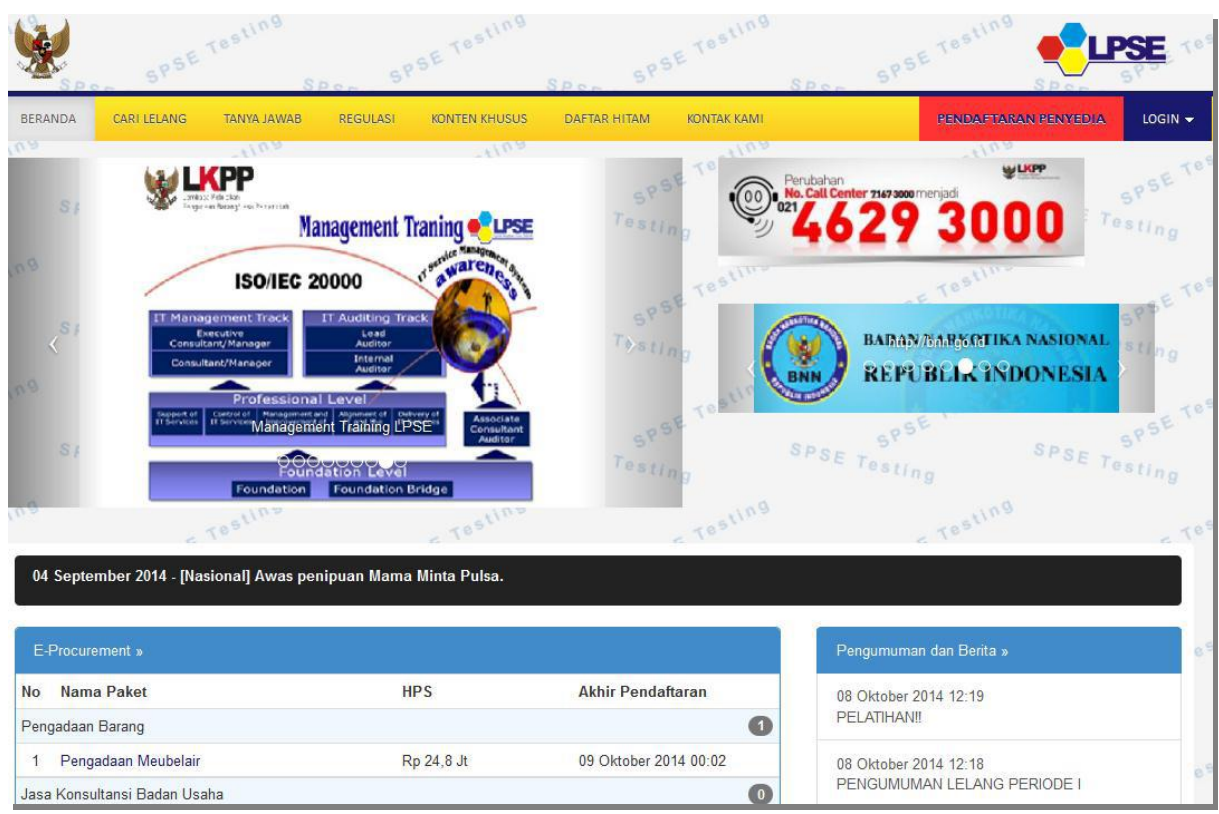

*Gambar 40 : Halaman Utama SPSE Versi 4.*

Lalu akan tampil halaman **"Pendaftaran - 1"**. Isikan alamat *email* perusahaan pada kolom **Alamat email**, kemudian unduh **Formulir Pendaftaran** dan **Formulir Keikutsertaan**. Lalu klik tombol **mendaftar.**

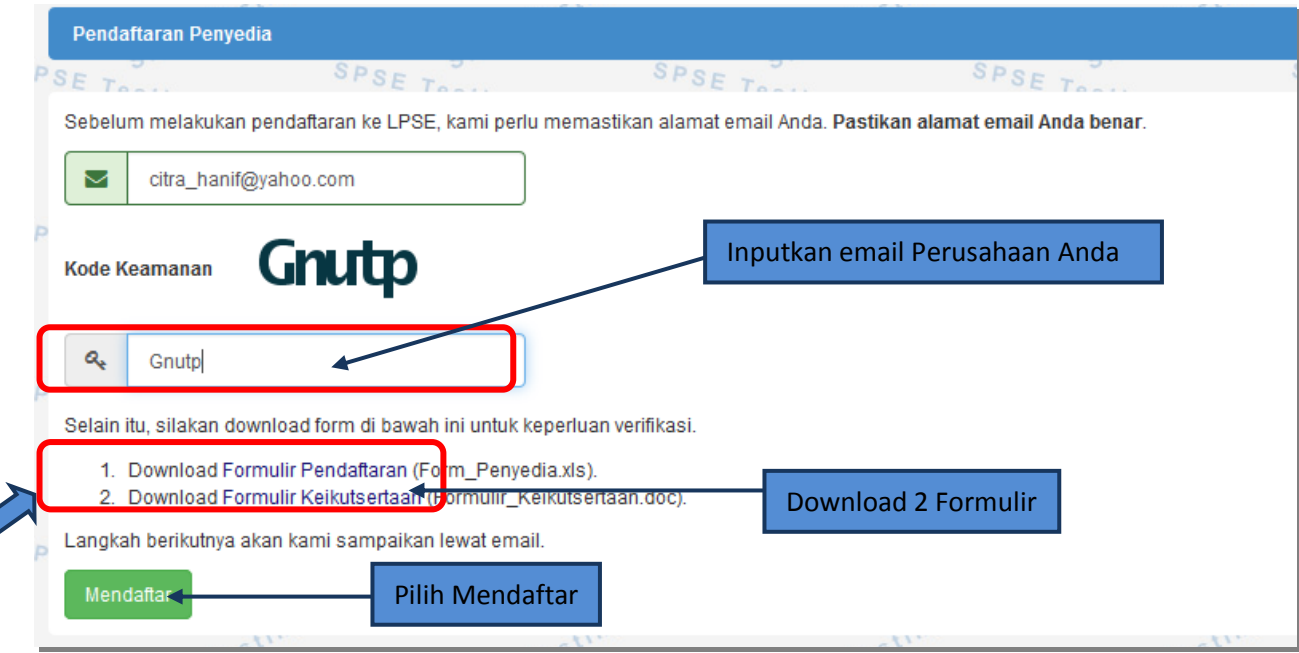

*Gambar 41 : Halaman Pendaftaran Penyedia.*

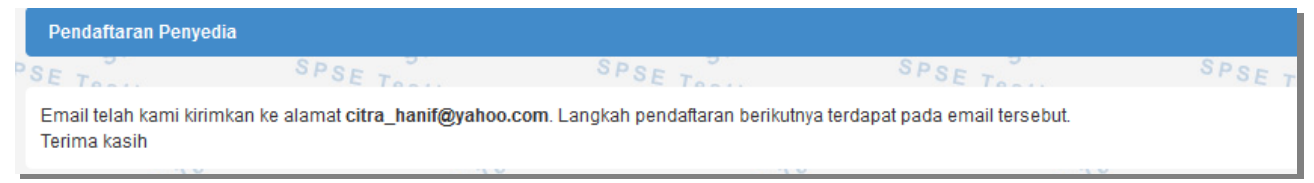

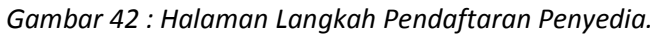

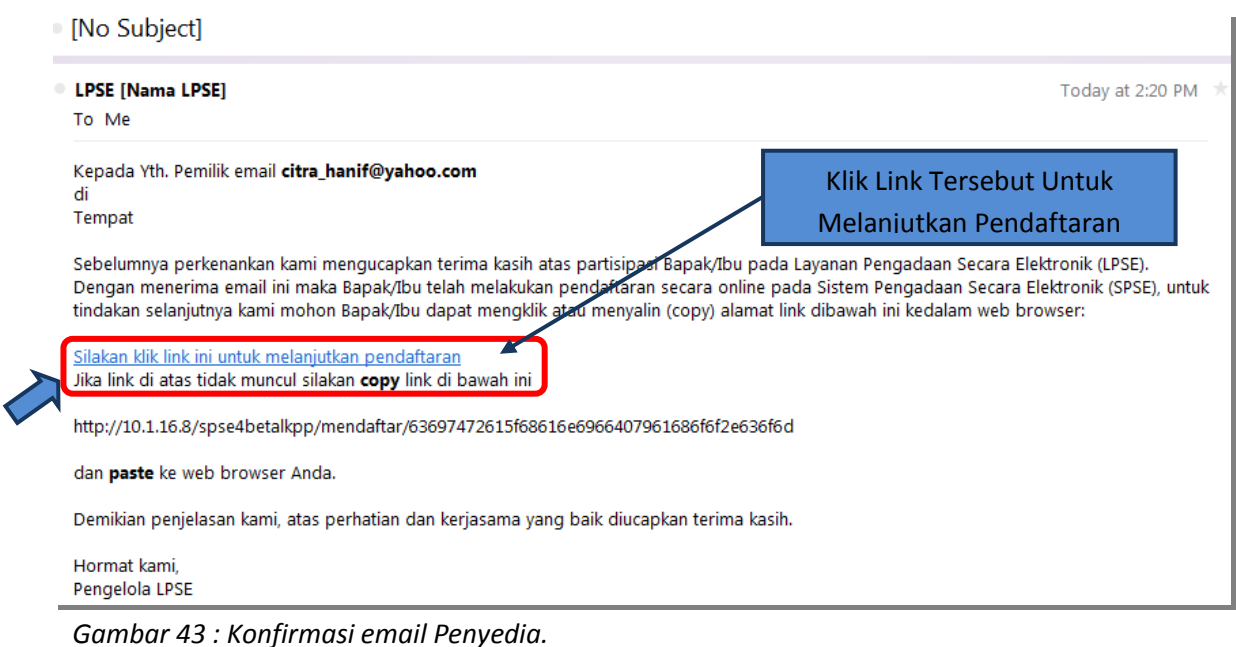

*Buku Panduan LPSE Kab. Cirebon* 64

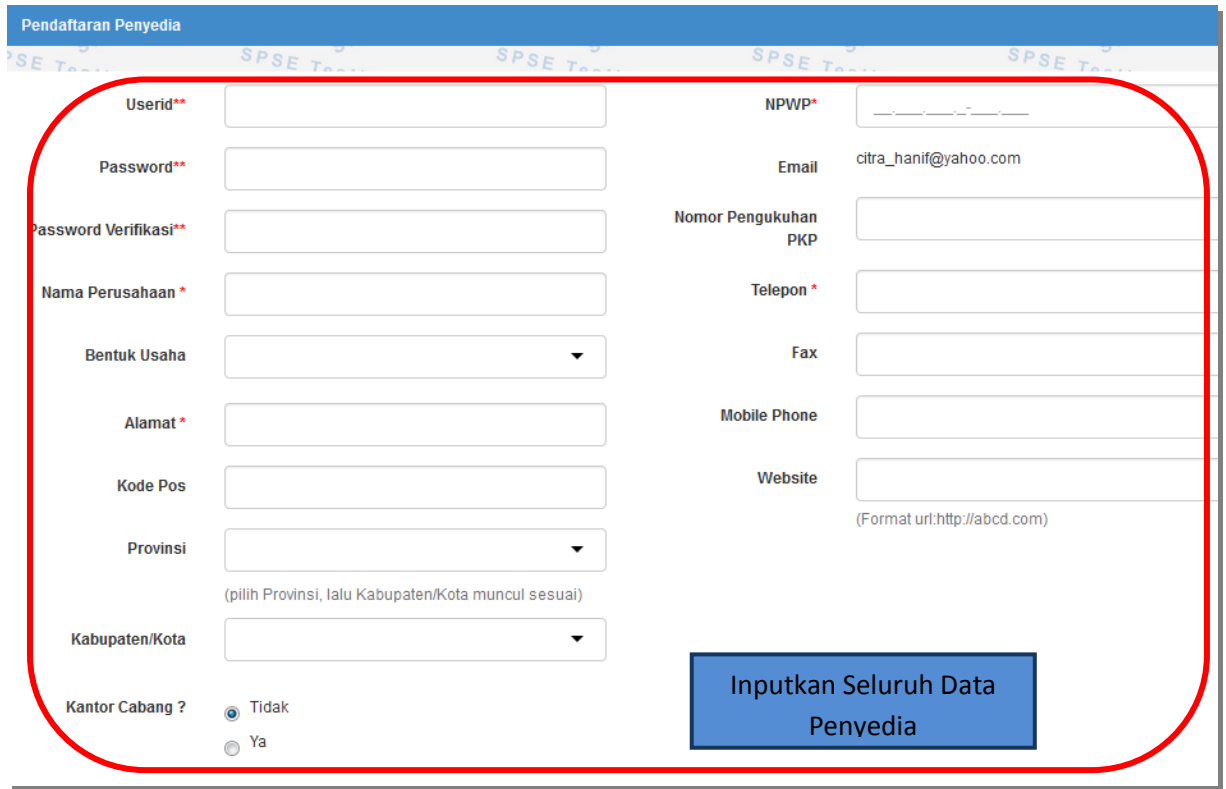

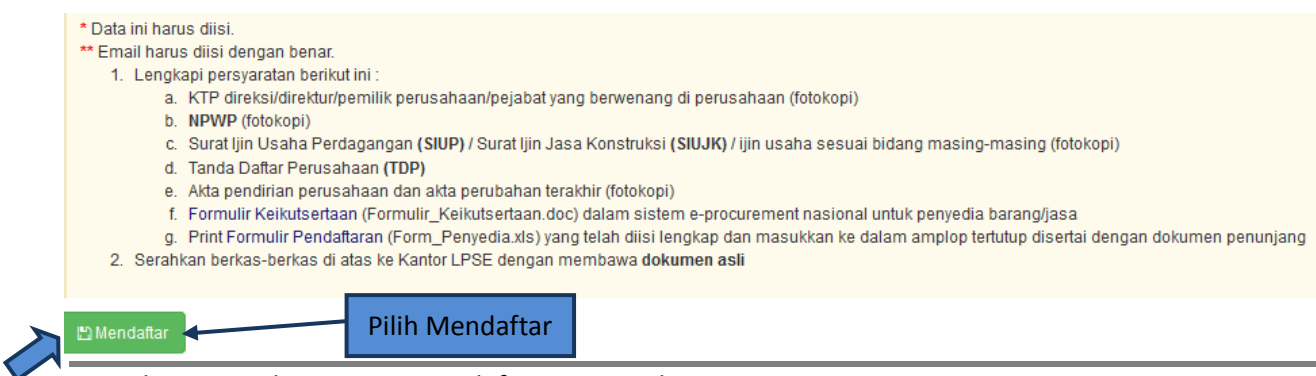

*Gambar 44 : Halaman Form Pendaftaran Penyedia.*

#### **c. Pascakualifikasi**

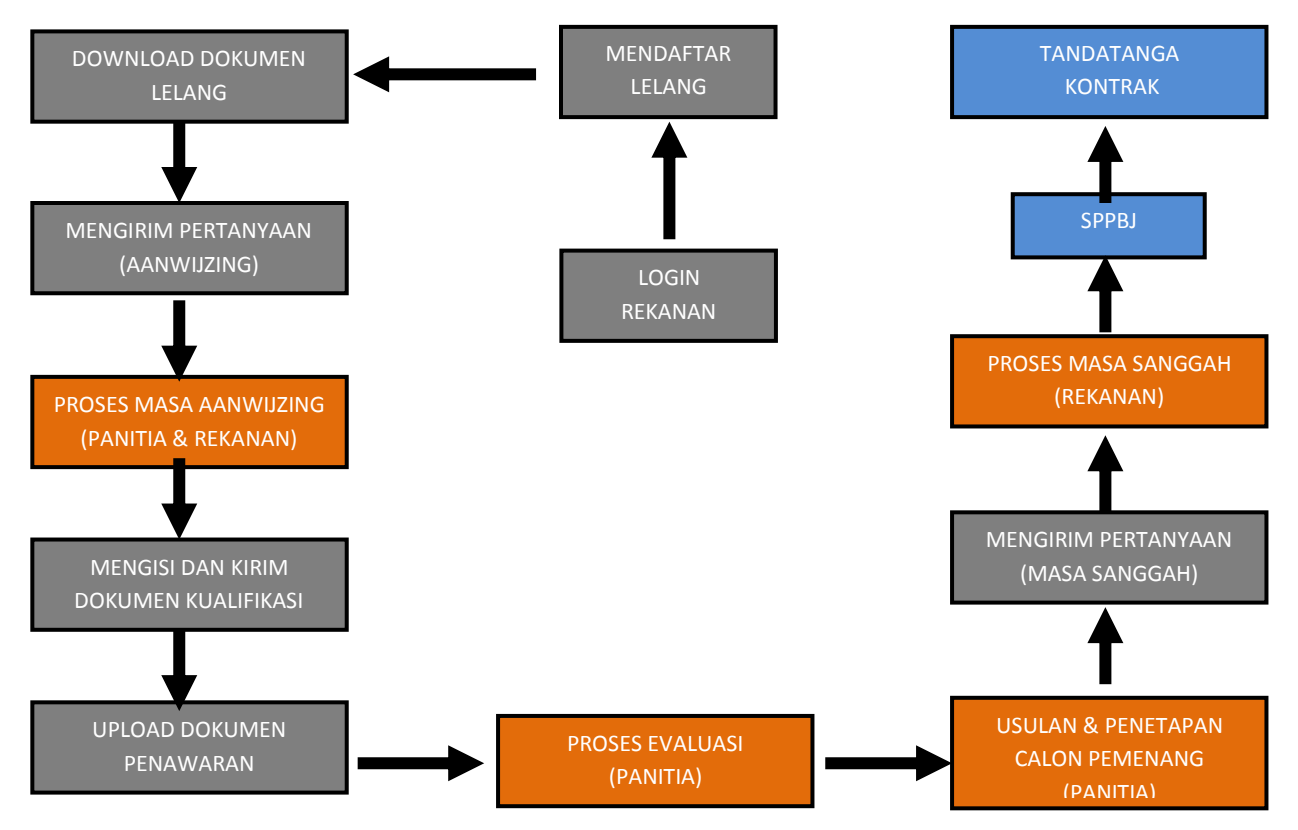

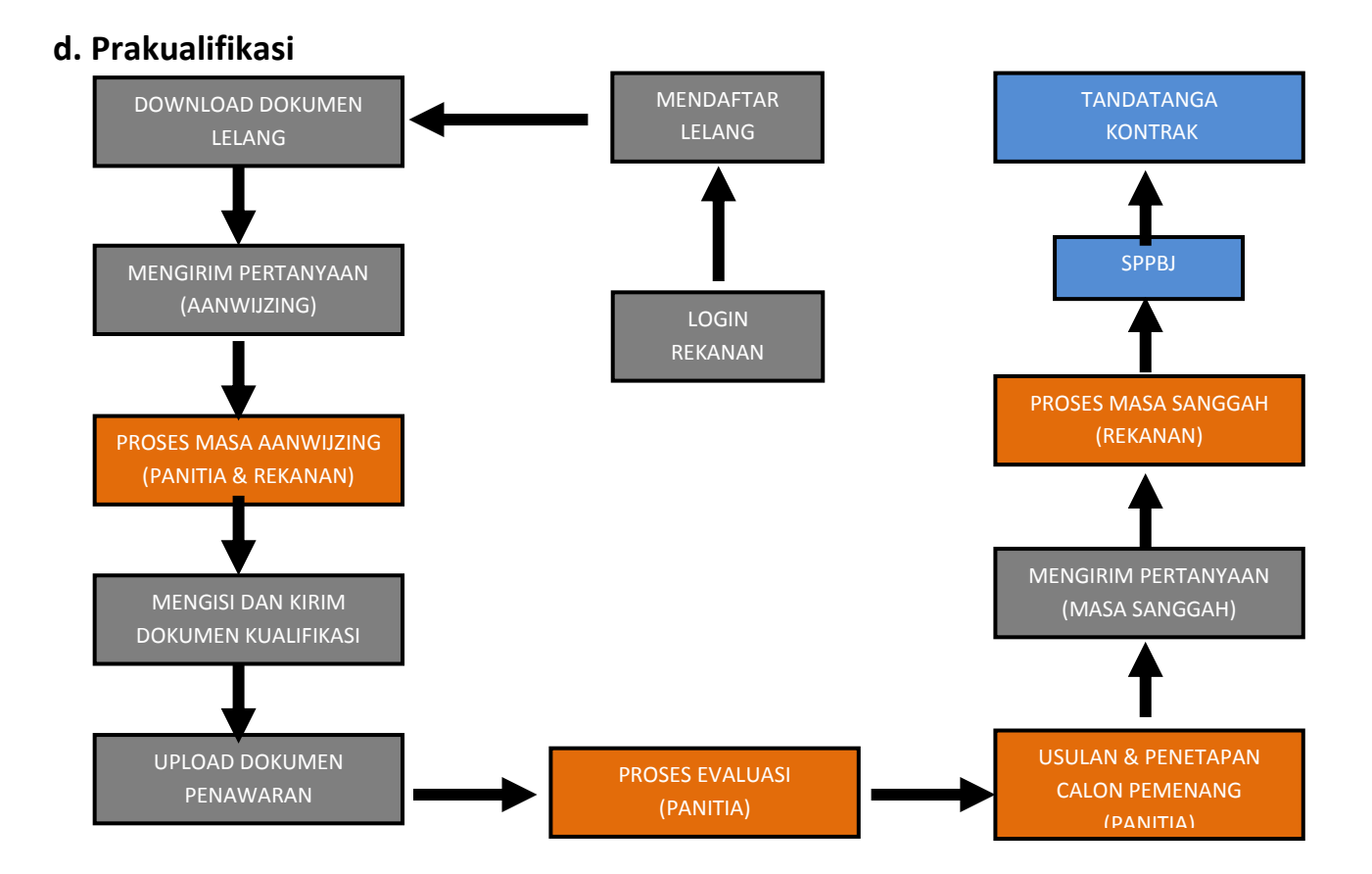

## **4. Akses ke dalam SPSE**

Setelah mendaftar dan mendapat kode akses (user id dan *password*), Penyedia dapat login ke dalam SPSE dengan memasukkan kode akses, kemudian klik menu **login.**

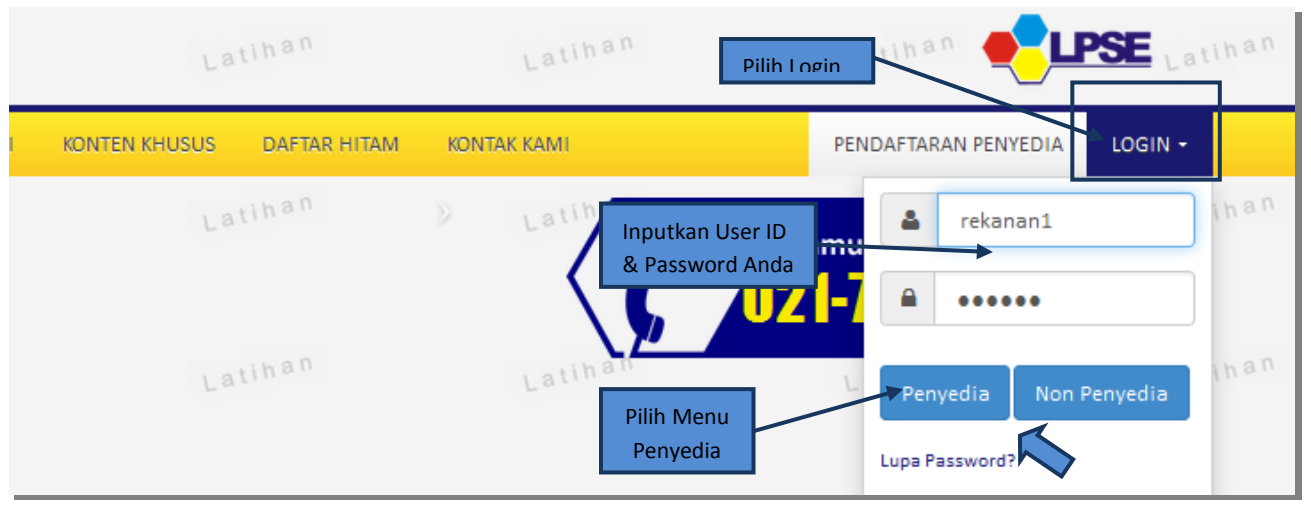

*Gambar 45 : Halaman Login Penyedia.*

Kemudian akan pop up **"Login"**. Pointkan untuk user penyedia, Ketikkan *User Id* dan *Password* pada halaman tersebut,lalu klik tombol penyedia

Menu home ini berisi informasi status lelang yang diikuti, link *download* untuk Aplikasi Pengaman Dokumen (APENDO) Peserta yang berfungsi untuk mengenkripsi dokumen penawaran, link Petunjuk Penggunaan dan link Aplikasi *e-procurement* lainnya.

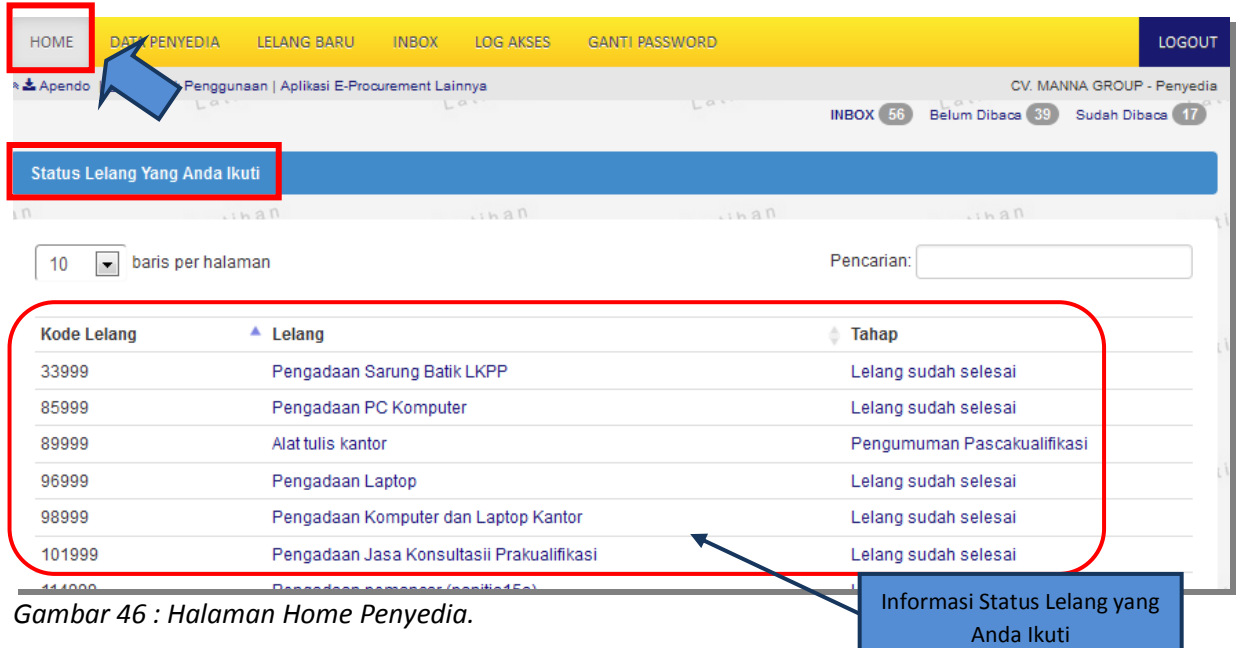

#### **5. Data Penyedia**

Menu ini terdiri dari beberapa sub menu yang berisi form isian untuk data Penyedia mulai dari data identitas perusahaan, ijin usaha, akta, pemilik, pengurus, tenaga ahli, perlatan, pengalaman, sampai dengan pajak. Klik masing-masing sub menu tersebut untuk melakukan pengisian data Penyedia.

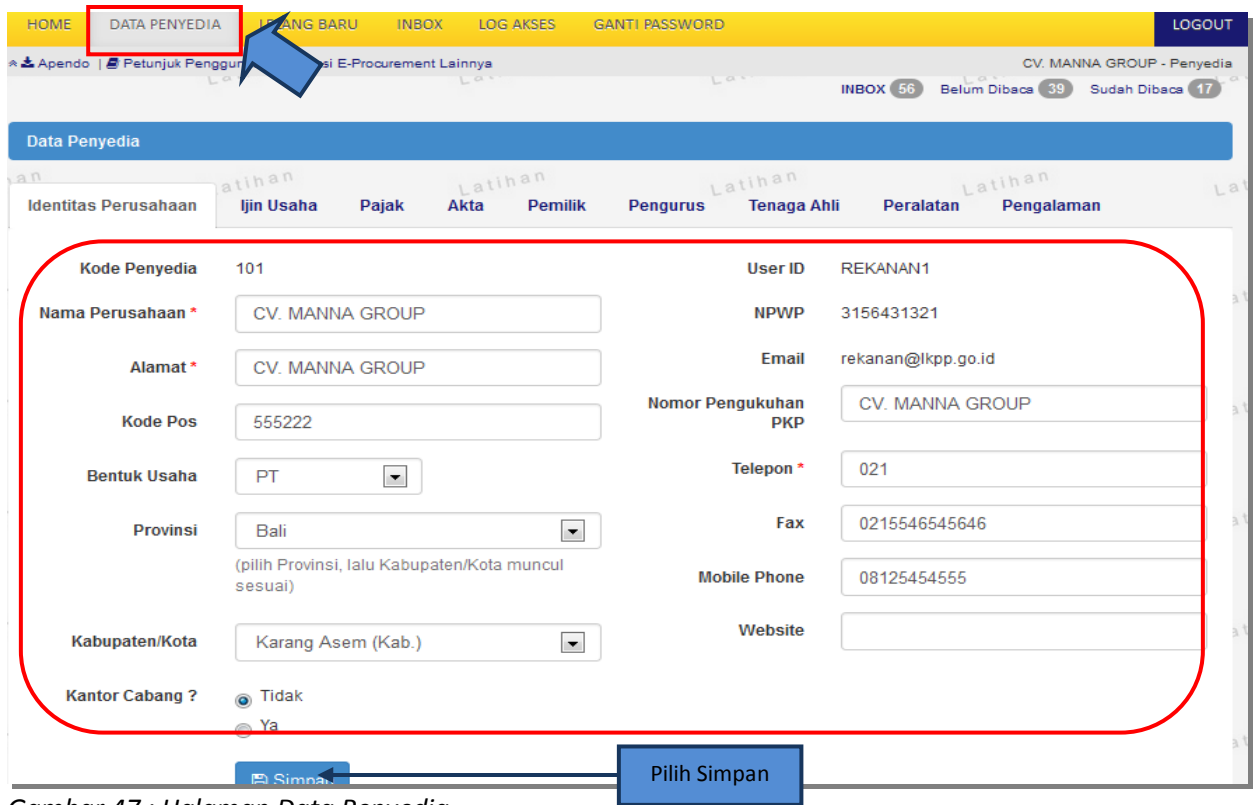

*Gambar 47 : Halaman Data Penyedia.*

#### **6. Identitas Perusahaan**

Isian data pada halaman ini sama dengan isian pada form pendaftaran *online*. Penyedia dapat mengedit atau menambahkan informasi pada halaman ini jika pada saat pendaftaran *online* ada kesalahan atau kekurangan. Jika terjadi perubahan dan penambahan data, klik tombol SIMPAN.

| Data Penyedia                                 |                                                        |                          | Perusahaan      | Inputkan Seluruh Identitas |                                                  |                                    |  |
|-----------------------------------------------|--------------------------------------------------------|--------------------------|-----------------|----------------------------|--------------------------------------------------|------------------------------------|--|
| a <sub>n</sub><br><b>Identitas Perusahaan</b> | ljin Usaha                                             | Pajak                    | $L^{a}$<br>Akta | <b>Pemilik</b>             | Latihan<br><b>Pengurus</b><br><b>Tenaga Ahli</b> | Latihan<br>Peralatan<br>Pengalaman |  |
| <b>Kode Penyedia</b>                          | 101                                                    |                          |                 |                            | User ID                                          | REKANAN1                           |  |
| Nama Perusahaan*                              |                                                        | CV. MANNA GROUP          |                 |                            | <b>NPWP</b>                                      | 3156431321                         |  |
| Alamat*                                       |                                                        | CV. MANNA GROUP          |                 |                            | <b>Email</b>                                     | rekanan@lkpp.go.id                 |  |
| <b>Kode Pos</b>                               | 555222                                                 |                          |                 |                            | <b>Nomor Pengukuhan</b><br><b>PKP</b>            | <b>CV. MANNA GROUP</b>             |  |
| <b>Bentuk Usaha</b>                           | PT                                                     | $\overline{\phantom{a}}$ |                 |                            | Telepon*                                         | 021                                |  |
| <b>Provinsi</b>                               | Bali                                                   |                          |                 | $\overline{\phantom{a}}$   | Fax                                              | 0215546545646                      |  |
|                                               | (pilih Provinsi, lalu Kabupaten/Kota muncul<br>sesuai) |                          |                 |                            | <b>Mobile Phone</b>                              | 08125454555                        |  |
| Kabupaten/Kota                                |                                                        | Karang Asem (Kab.)       |                 | $\overline{\phantom{a}}$   | Website                                          |                                    |  |
| <b>Kantor Cabang?</b>                         | ig Tidak                                               |                          |                 |                            |                                                  |                                    |  |
|                                               | Ya<br>◉<br><b>圖 Simpan</b>                             |                          |                 |                            | Pilih Simpan                                     |                                    |  |

*Gambar 48 : Halaman Edit Identitas Perusahaan.*

# **7. Ijin Usaha**

Untuk menambah data ijin usaha, klik tombol tambah pada halaman **"Ijin Usaha"**

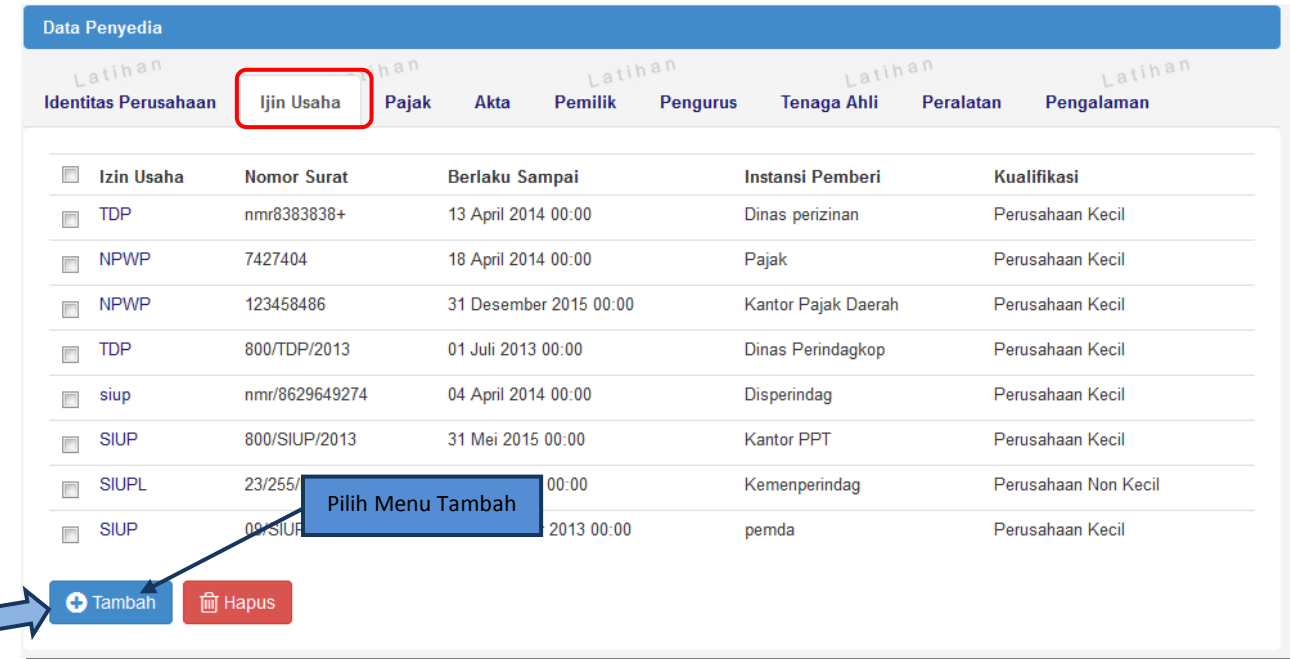

 $\sqrt{2}$ 

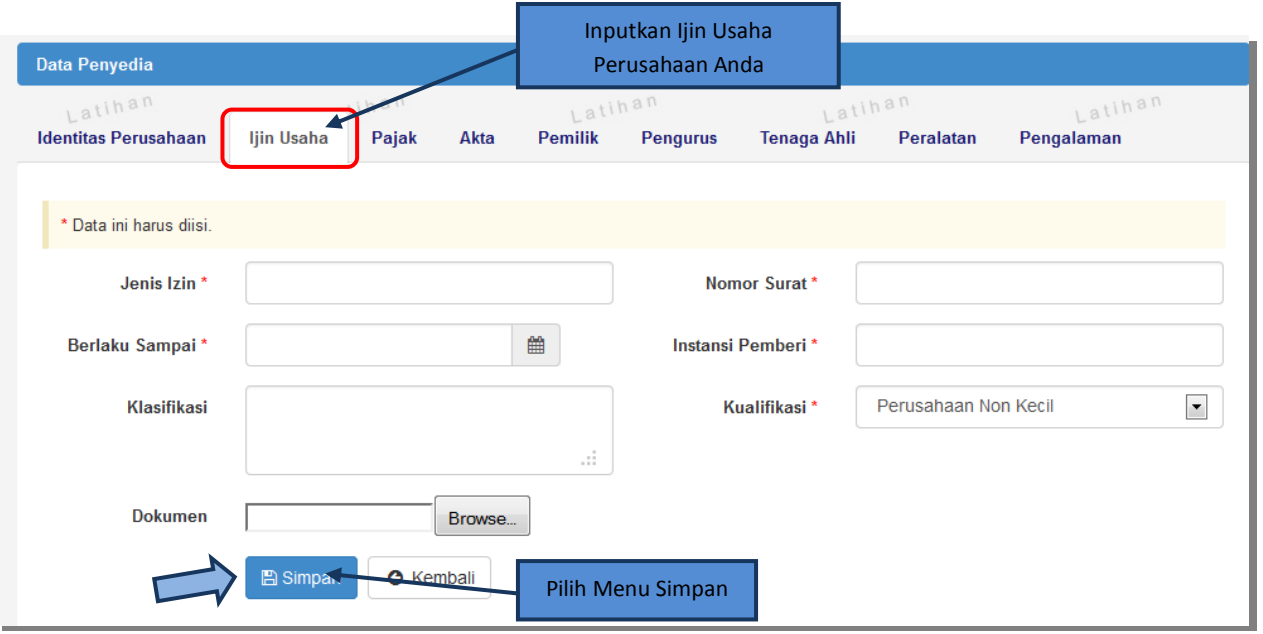

*Gambar 49 : Halaman Edit Ijin Usaha.*

- **Jenis Ijin**, adalah jenis ijin usaha yang dimiliki perusahaan;
- **Nomor Surat**, adalah nomor surat dari ijin usaha;
- **Berlaku Sampai**, adalah tanggal selesai masa berlaku ijin usaha. Isi tanggal selesai masa berlaku
- **Instansi Pemberi**, adalah nama instansi yang mengeluarkan ijin usaha;
- **Kualifikasi**, adalah jenis kualifikasi perusahaan. Klik *combo box* dan pilih salah satu jenis kualifikasi perusahaan yang tersedia;
- **Dokumen**, untuk mengunggah hasil *scan* (pemindaian) surat ijin usaha, dan akan tampil setelah data isian ini disimpan;
- **Klasifikasi**, adalah uraian dari jenis usaha yang dijalankan.

Klik tombol *SIMPAN* jika telah selesai mengisi data ijin usaha.

Untuk mengedit data ijin usaha klik nama ijin usaha pada halaman **"Ijin Usaha"**.

Untuk menghapus data ijin usaha klik ikon (□) di sebelah nama ijin usaha sehingga muncul tanda "√" lalu klik tombol *HAPUS.*

# **8. Pajak**

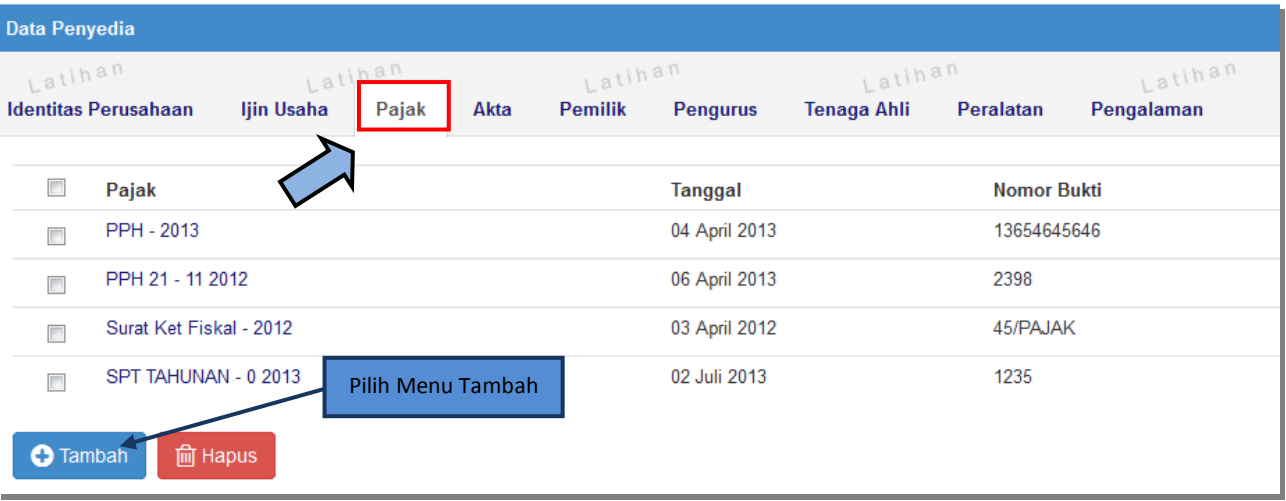

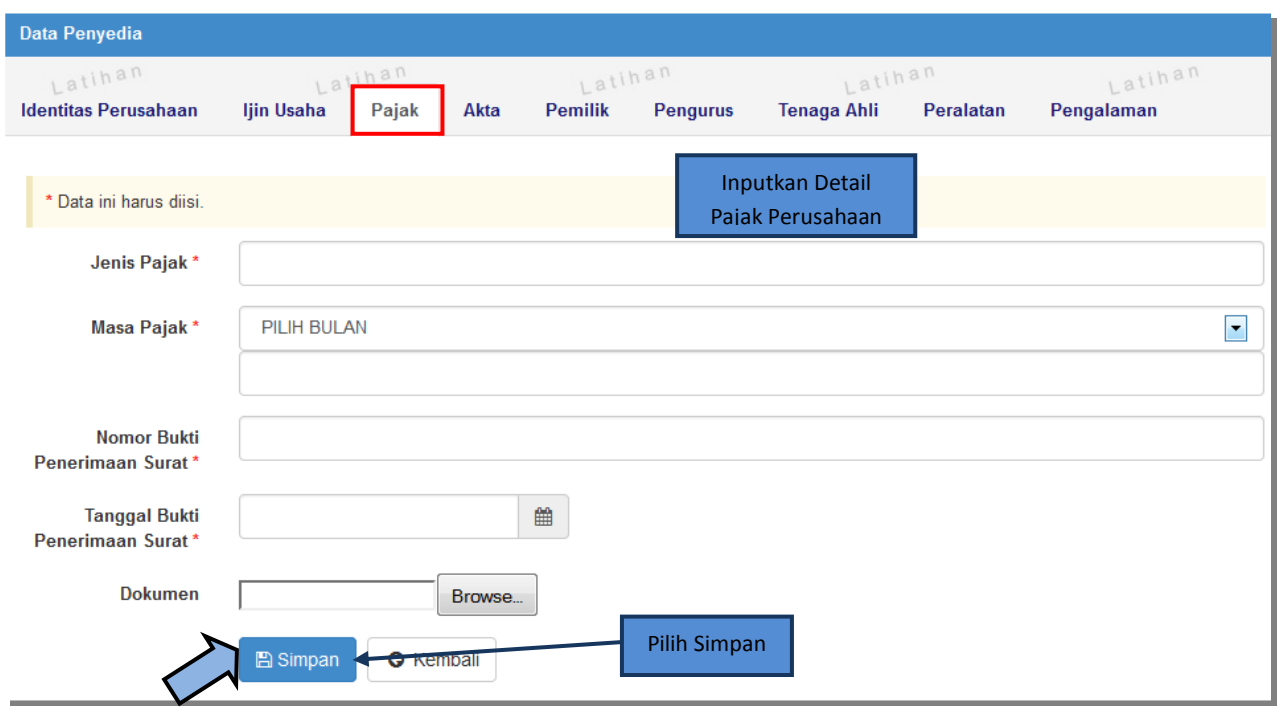

*Gambar 50 : Halaman Pajak.*

#### **9. Akta Perusahaan**

Data akta perusahaan yang dapat diisi adalah akta pendirian dan akta perubahan terakhir. Jika tidak ada akta perubahan maka data pada kolom 'A kta Perubahan Terakhir' tidak perlu diisi.

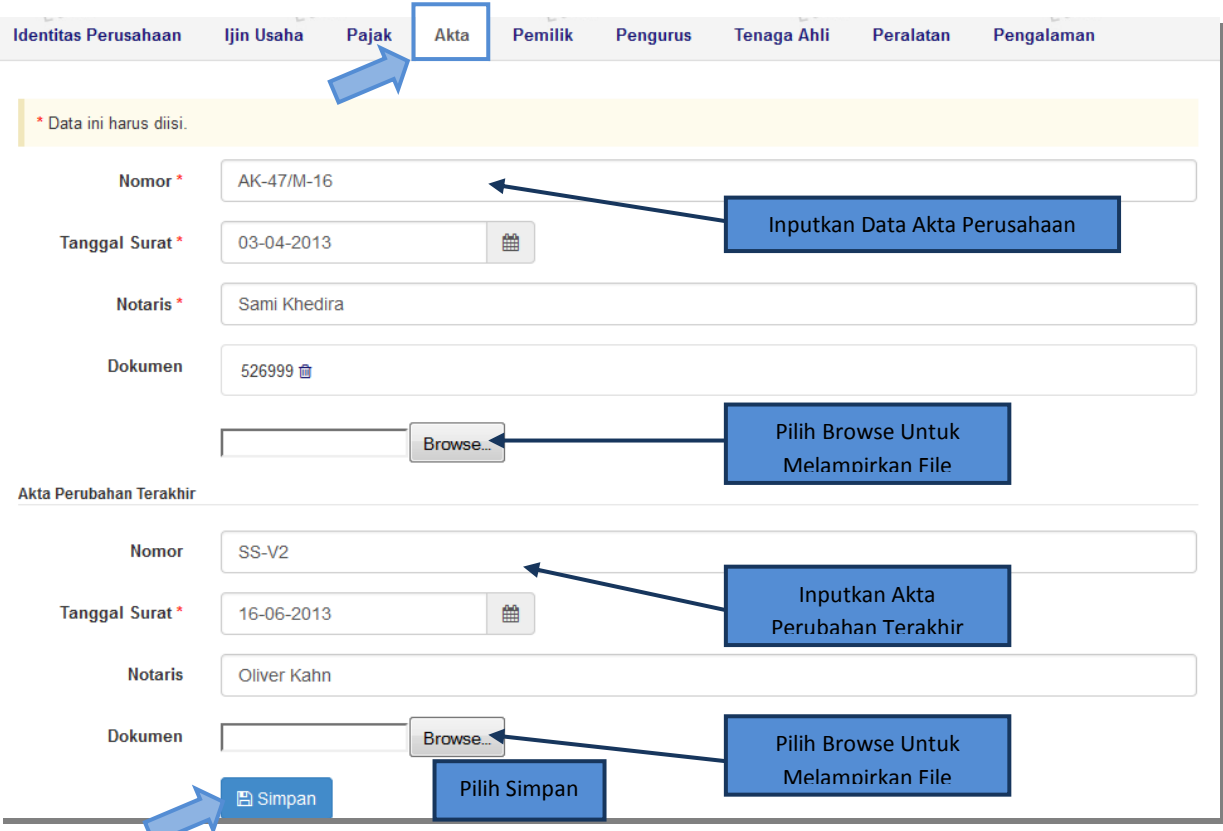

*Gambar 51 : Halaman Akta Perusahaan.*

- **Nomor**, adalah nomor akta pendirian/perubahan terakhir perusahaan;
- **Tanggal Surat**, adalah tanggal dari surat akta pendirian/perubahan terakhir perusahaan;
- **Notaris**, adalah nama notaris yang mengurus/menandatangani/bertanggung jawab terhadap surat akta pendirian/perubahan terakhir perusahaan;

**Dokumen**, tombol *BROWSE* pada kolom 'Dokumen' untuk mengunggah hasil *scan*  (pemindaian) dokumen akta perusahaan, akan tampil setelah data isian ini disimpan. Klik tombol *SIMPAN* jika telah selesai mengisi data akta perusahaan.

#### **10. Pemilik Perusahaan**

Untuk menambah data pemilik perusahaan, klik tombol *TAMBAH* pada halaman **"Pemilik Perusahaan"**.

|        | Latihan                            |            | Latihan           |                  |                      | .1680               | Latihan                                                                                |           | Latihan    |        |
|--------|------------------------------------|------------|-------------------|------------------|----------------------|---------------------|----------------------------------------------------------------------------------------|-----------|------------|--------|
|        | <b>Identitas Perusahaan</b>        | Ijin Usaha | Pajak             | Akta             | <b>Pemilik</b>       | <b>Pengurus</b>     | Tenaga Ahli                                                                            | Peralatan | Pengalaman |        |
|        |                                    |            |                   |                  |                      |                     | Pilih Pemilik                                                                          |           | Saham      |        |
| $\Box$ | Nama                               |            |                   | <b>Nomor KTP</b> |                      | <b>Alamat</b>       |                                                                                        |           | Lembar     | $\%$   |
|        | Roman Emperoria                    |            |                   |                  | 12-12-12-34-56-67788 | Pal Mariem, Jakarta |                                                                                        |           | 23         | $0E+2$ |
| F      | Martin Nainggolan                  |            |                   | 1208170711690001 |                      |                     | Huta Bah Kora II, Desa Simpang Panei Kecamatan<br>Panombean Panei Kabupaten Simalungun |           | 100        | $0E+2$ |
|        | willy diamonda                     |            | Pilih Menu Tambah |                  | 89.99                | Jl. raya narogong   |                                                                                        |           | 12500000   | $1E+2$ |
|        | putra lampung                      |            |                   |                  | 21372127219642921694 | lampung             |                                                                                        |           | 50         | $0E+2$ |
|        | <b>fm</b> Hapus<br><b>O</b> Tambah |            |                   |                  |                      |                     |                                                                                        |           |            |        |

*Gambar 52 : Halaman Pemilik Perusahaan*

Lalu akan tampil halaman **"Edit Pemilik Perusahaan"**.

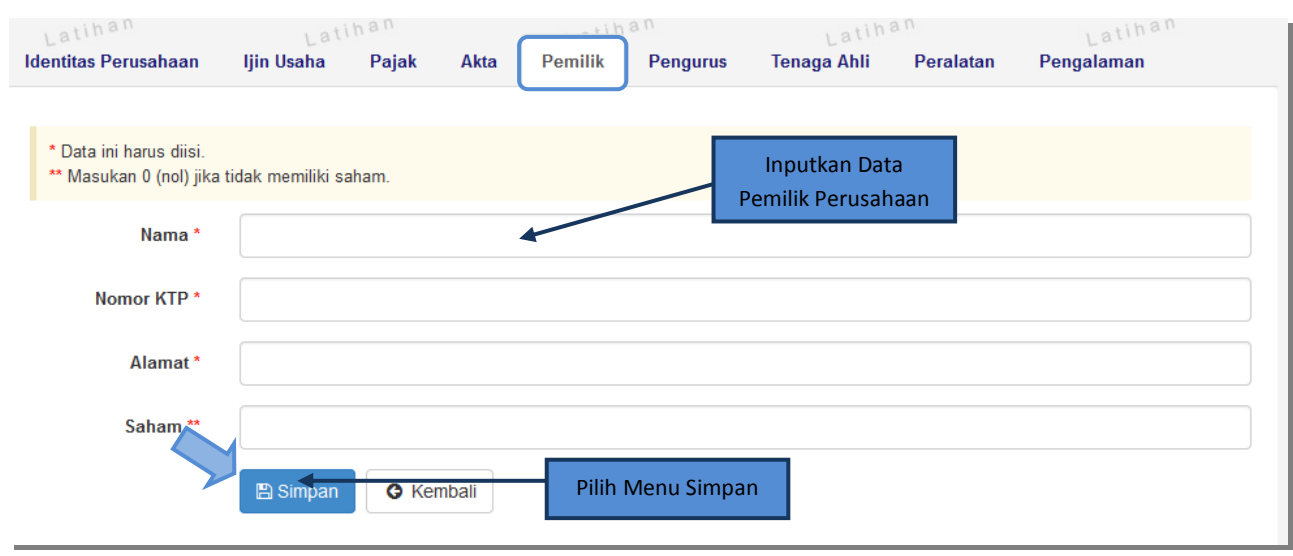

*Gambar 53 : Halaman Edit Pemilik Perusahaan.*

- **Nama**, adalah nama pemilik perusahaan;
- **No KTP**, adalah nomor KTP pemilik perusahaan;
- **Alamat**, adalah alamat rumah pemilik perusahaan;

 **Saham (lembar)**, adalah jumlah lembar saham yang dimiliki pemilik perusahaan, jika saham berupa prosentase masukkan angka prosentasenya (tanpa %).

Klik tombol *SIMPAN* jika telah selesai mengisi data pemilik perusahaan.

Untuk **mengedit** data pemilik perusahaan klik nama pemilik pada halaman **"Pemilik Perusahaan"**.

Untuk **menghapus** data pemilik perusahaan klik ikon (□) di sebelah nama pemilik sehingga muncul tanda "√" lalu klik tombol *HAPUS* .

#### **11. Pegurus Perusahaan**

Untuk menambah data pengurus perusahaan klik tombol tambah pada halaman **"Pengurus Perusahaan"**.

| Latina            | <b>Identitas Perusahaan</b> | Latin<br>Ijin Usaha | Pajak | Akta    | Lati<br><b>Pemilik</b> | <b>Pengurus</b> | $1$ atin<br><b>Tenaga Ahli</b> | <b>Pilih Pengurus</b><br>Peralatan | Latin<br>Pengalaman |
|-------------------|-----------------------------|---------------------|-------|---------|------------------------|-----------------|--------------------------------|------------------------------------|---------------------|
| $\Box$<br>Nama    |                             | <b>Nomor KTP</b>    |       | Alamat  |                        | Jabatan         |                                | Mulai                              | Sampai              |
| Roberto<br>$\Box$ |                             | 747493              |       |         | suarabaya              |                 | Direktur Pemasaran             | 02 April 2011                      | 04 April 2013       |
| $\Box$            | Miss Keylocked              | 12-96-9999-5456465  |       |         | Condet Jakarta Timur   |                 | Office Girl                    | 30 April 2013                      | Sekarang            |
| Maria<br>$\Box$   |                             | 7429742949          |       | Bandung |                        | Manager         |                                | 01 Maret 2013                      | 05 April 2015       |
| jevi              |                             | 175216752367513     |       | lampung |                        | <b>DIRUT</b>    |                                | 26 Juli 2012                       | 20 Juli 2013        |

*Gambar 54 : Halaman Pengurus Perusahaan.*

- **Nama**, adalah nama pengurus perusahaan;
- **No KTP**, adalah nomor KTP pengurus perusahaan;
- **Alamat**, adalah alamat rumah pengurus perusahaan;
- **Jabatan**, adalah jabatan pengurus perusahaan;
- **Menjabat Sejak**, adalah tanggal mulainya pengurus tersebut menjabat. Untuk mengisi data tanggal mulai menjabat ;
- **Sampai**, adalah tanggal berakhirnya pengurus tersebut menjabat.

Klik tombol *SIMPAN* jika telah selesai mengisi data pengurus perusahaan.

Untuk mengedit data pengurus perusahaan klik nama pengurus pada halaman **"Pengurus Perusahaan"**.

Untuk menghapus data pengurus perusahaan klik ikon (□) di sebelah nama pengurus sehingga muncul tanda "√" lalu klik tombol .

## **12. Tenaga Ahli**

| $1$ atin<br><b>Identitas Perusahaan</b><br>Ijin Usaha | $1a$ tin<br>Akta<br>Pajak | $1a$ tin<br><b>Pemilik</b><br><b>Pengurus</b> | <b>Tenaga Ahli</b><br>Peralatan | Latin<br>Pengalaman |
|-------------------------------------------------------|---------------------------|-----------------------------------------------|---------------------------------|---------------------|
| Nama                                                  | <b>Tanggal Lahir</b>      | Pendidikan                                    | Pengalaman Kerja (Tahun)        | Profesi/Keahlian    |
| Yusril                                                | 04 April 1979 00:00       | Universitas Gadjah Mada                       | 5                               | Kebijkan public     |
| Fermico                                               | 08 Februari 1960 00:00    | D-V Teknik Biologi                            |                                 | membedah mesin      |
| Rikky Muslih Wirananda                                | 04 November 1987 00:00    | Strata 1                                      | $\overline{2}$                  | surveyor lapangan   |
| <b>fm</b> Hapus<br><b>O</b> Tambah                    | Pilih Menu Tambah         |                                               |                                 |                     |

*Gambar 55 : Halaman Tenaga Ahli*

# Lalu akan tampil halaman **"Edit Tenaga Ahli"**.

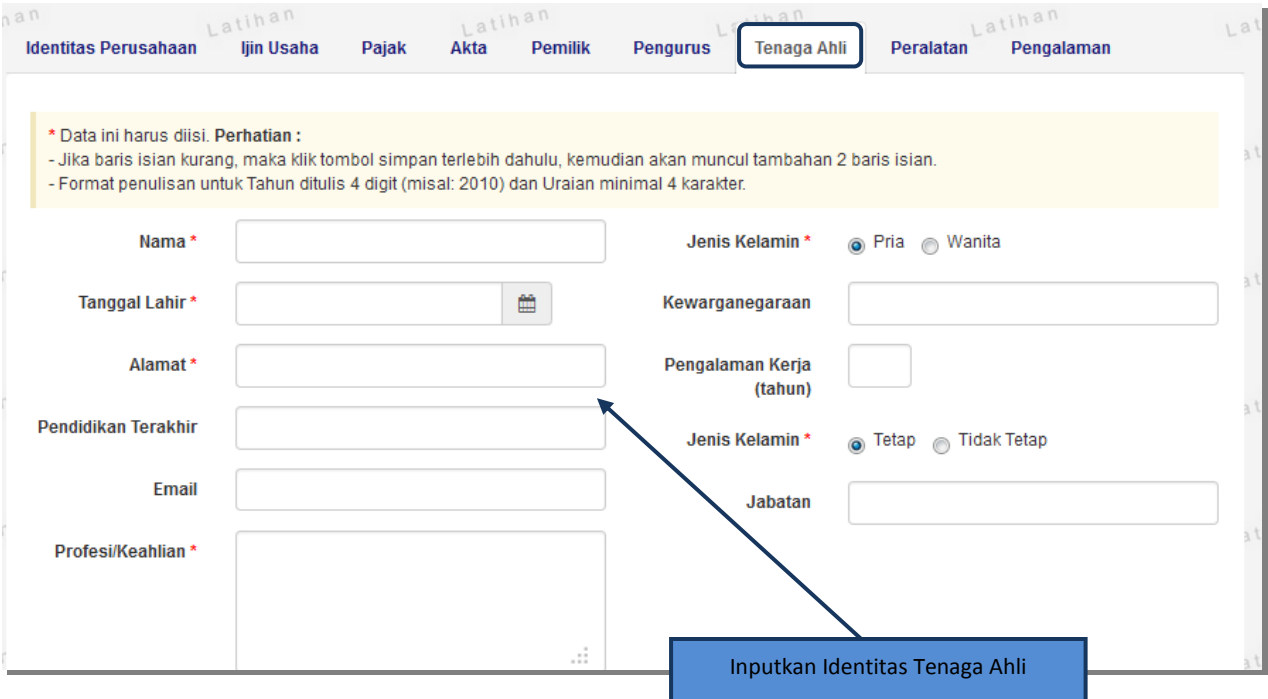

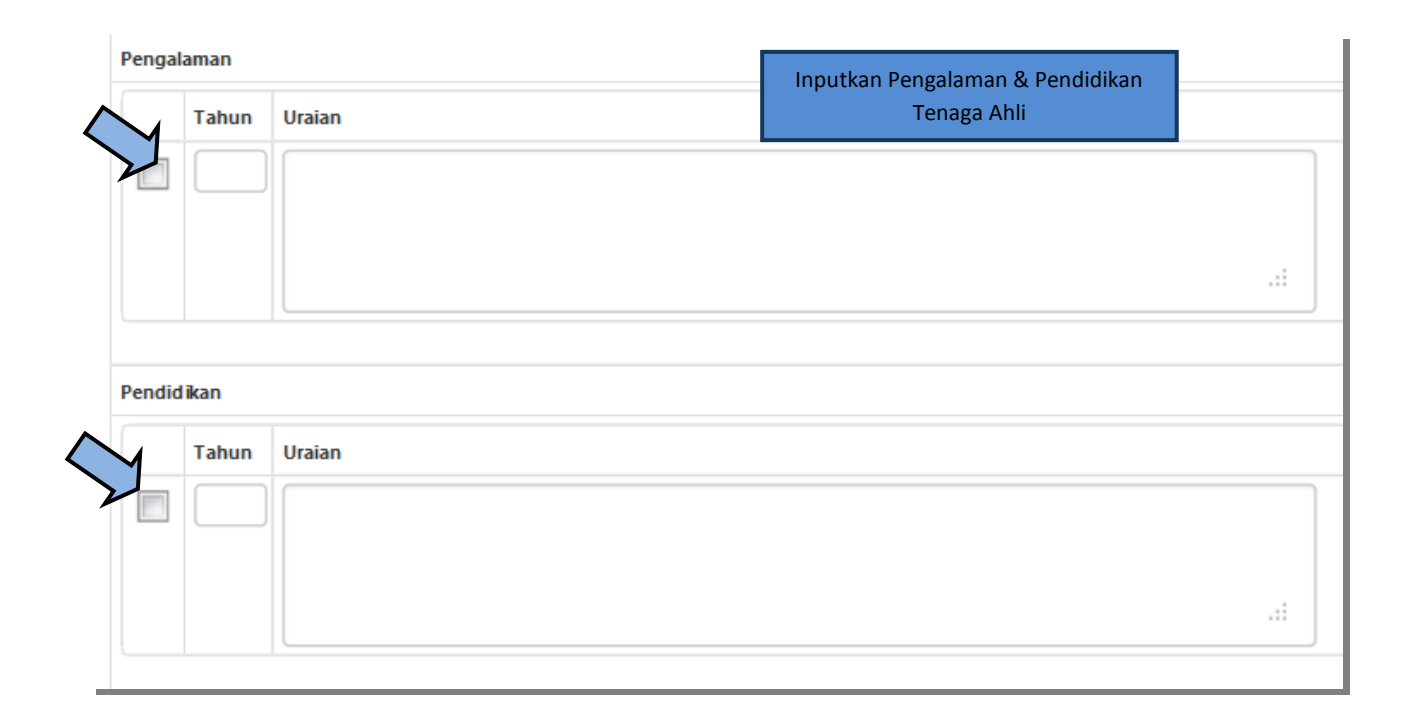

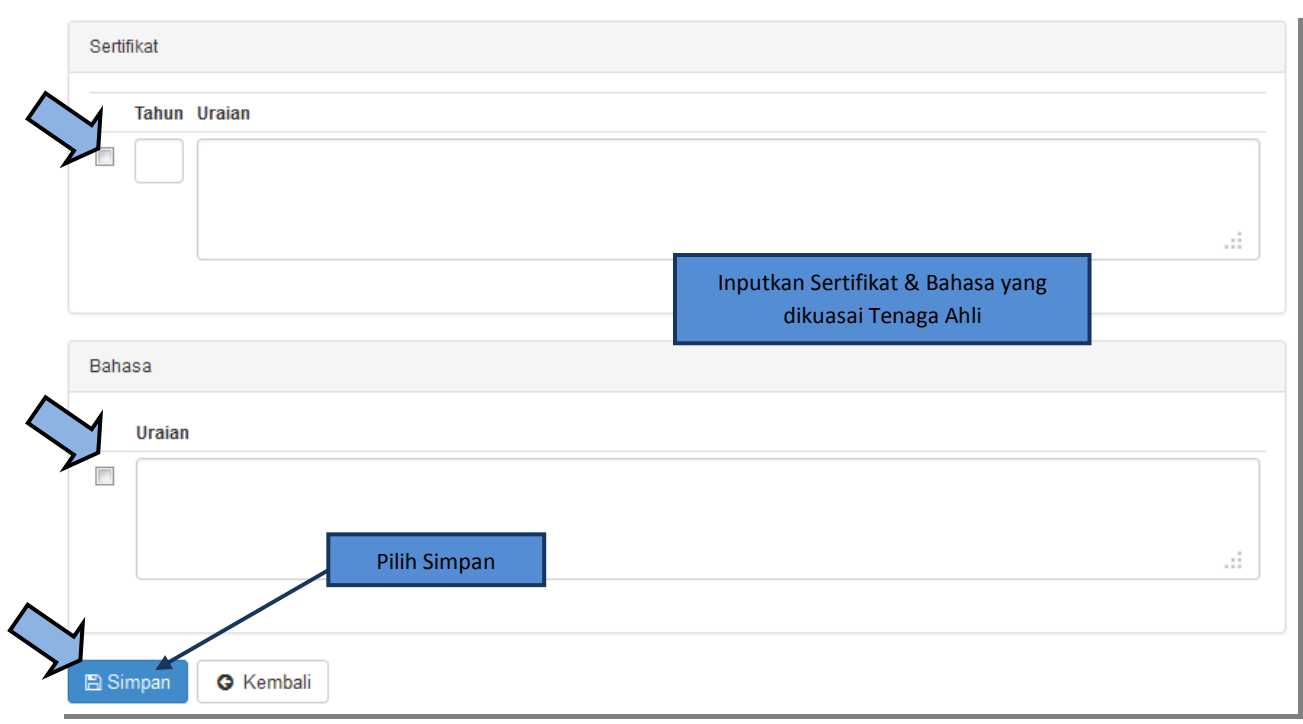

*Gambar 56 : Halaman Edit Tenaga Ahli*

- **Nama**, adalah nama tenaga ahli;
- **Tanggal Lahir**, adalah tanggal lahir tenaga ahli. Untuk mengisi data tanggal lahir;
- **Jenis Kelamin**, adalah jenis kelamin tenaga ahli;
- **Alamat**, adalah alamat rumah tenaga ahli;
- **Pendidikan Terakhir**, adalah pendidikan terakhir tenaga ahli;
- **Kewarganegaraan**, adalah nama kewarganegaraan tenaga ahli;
- **Jabatan**, adalah jabatan tenaga ahli di perusahaan;
- **Pengalaman Kerja** (tahun), adalah jumlah tahun pengalaman kerja tenaga ahli;
- **Email**, adalah alamat surat elektronik (electronic mail) tenaga ahli;
- **Status Kepegawaian**, adalah status kepegawaian tenaga ahli;
- **Profesi/Keahlian**, adalah profesi atau keahlian tenaga ahli; Selain data di atas juga terdapat data Curriculum Vitae tenaga ahli yang terdiri dari 'Pengalaman Kerja', 'Pendidikan', 'Sertifikat/Pelatihan', dan 'Bahasa' yang memiliki data isian masing-masing seperti berikut:
- **Pengalaman Kerja**
	- o Tahun, adalah tahun pengalaman kerja tenaga ahli.
	- o Uraian, adalah penjelasan pengalaman kerja tenaga ahli.

## **Pendidikan**

- o Tahun, adalah tahun lulusnya pendidikan tenaga ahli
- o Uraian, adalah penjelasan tentang pendidikan tenaga ahli

## **F** Sertifikat / Pelatihan

- o Tahun, adalah tahun sewaktu mengikuti sertifikat /pelatihan
- o Uraian, adalah penjelasan tentang sertifikat /pelatihan yang diikuti tenaga ahli
- **Bahasa,** Adalah Penjelasan tentang kemampuan bahasa tenaga ahli Apabila kolom data isian *curriculum vitae* kurang, simpan terlebih dahulu, kemudian kolom data isian tersebut akan bertambah.

Klik tombol *SIMPAN* jika telah selesai mengisi data tenaga ahli.

Untuk menghapus data Curriculum Vitae, beri *cheklist* pada ikon (□) di sebelah tahun atau uraian masing-masing Curriculum Vitae sehingga muncul tanda "√" lalu klik tombol *HAPUS CV TERPILIH* .

#### **13. Peralatan**

Untuk menambah data peralatan, klik tombol pada halaman **"Peralatan"**.

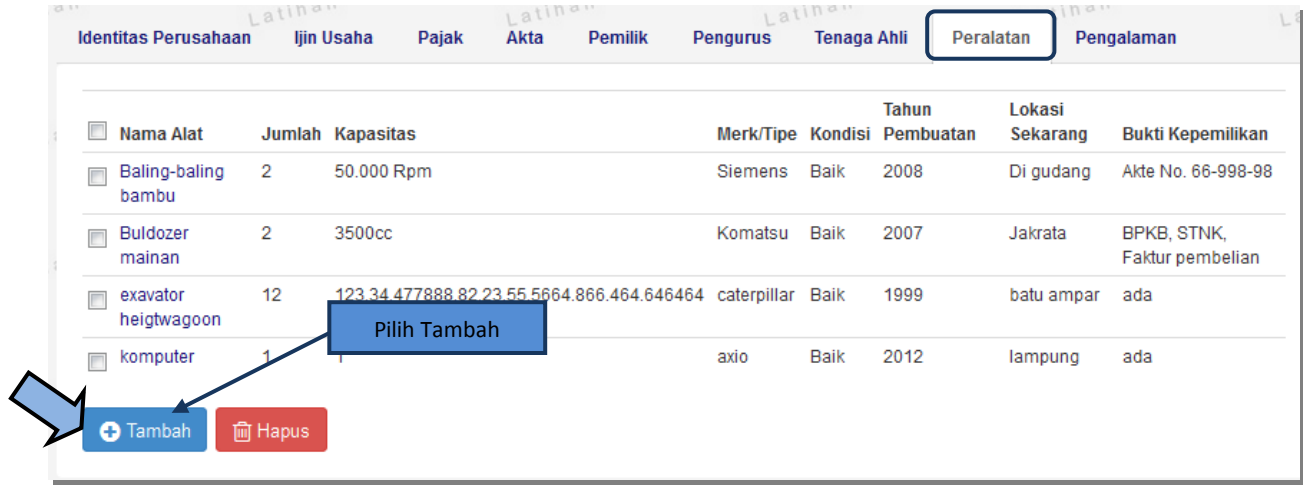

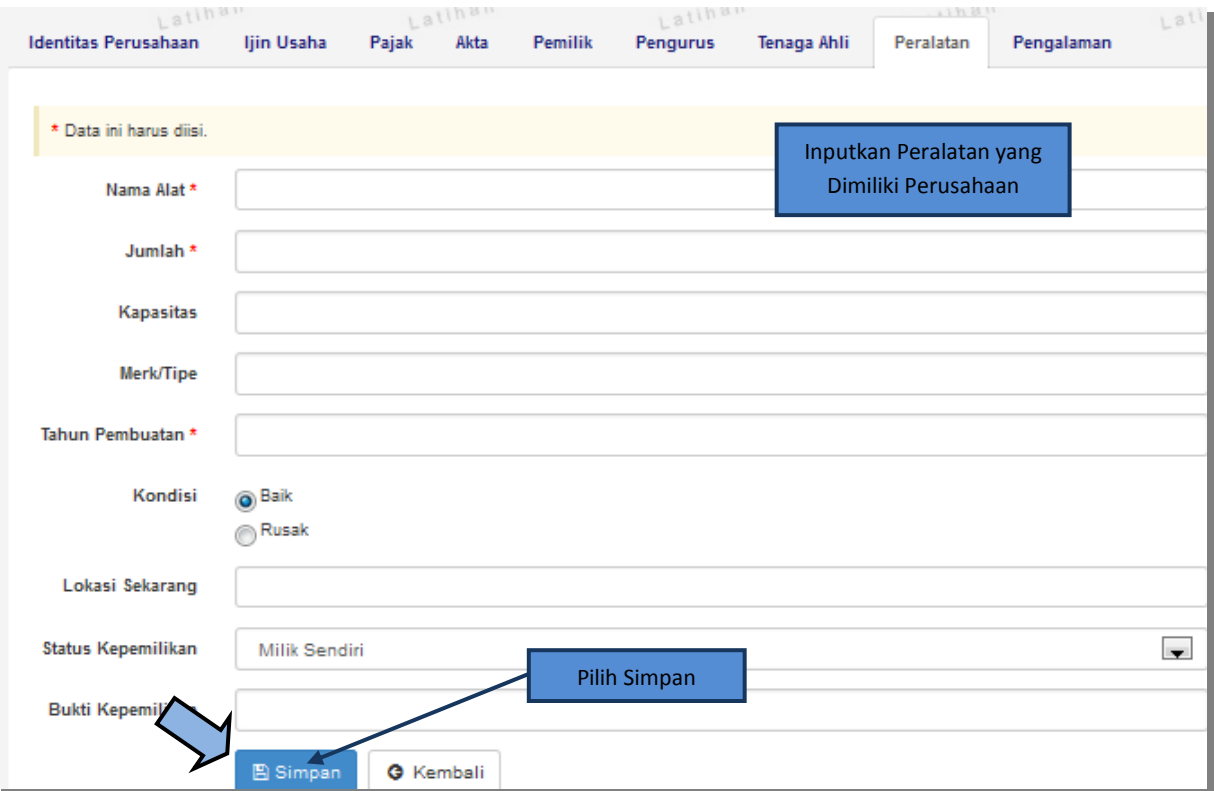

*Gambar 57 : Halaman Data Peralatan.*

### **14. Pengalaman**

4

Untuk mengisi data penglaman perusahaan, klik tombol *TAMBAH* pada halaman **"Pengalaman Perusahaan"**.

Lalu akan tampil halaman "Edit Pengalaman Perusahaan"

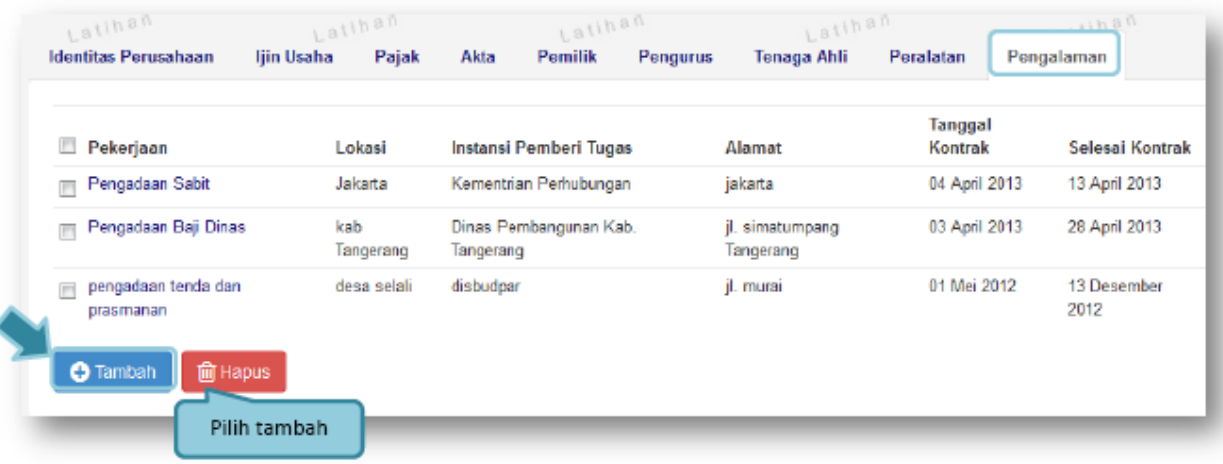

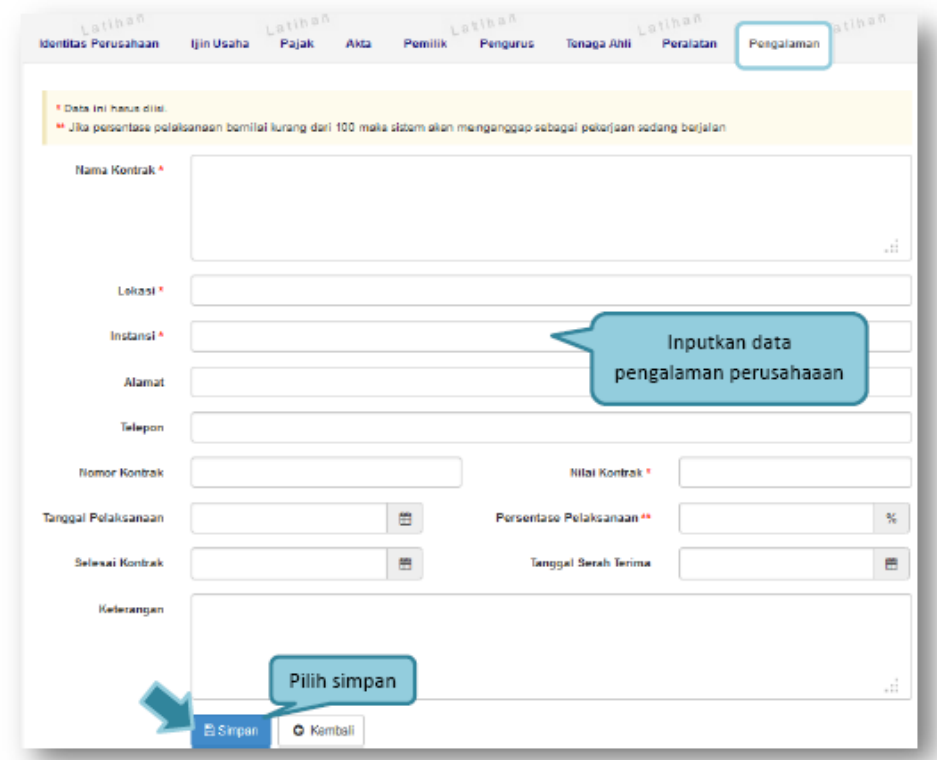

*Gambar 58 : Halaman Edit Pengalaman Perusahaan*

- **Nama Kontrak**, adalah nama pekerjaan yang pernah dilakukan oleh perusahaan;
- **Lokasi**, adalah nama kota lokasi pekerjaan dilaksanakan;
- **Instansi**, adalah nama instansi yang mengadakan pekerjaan;
- **Alamat**, adalah alamat instansi yang mengadakan pekerjaan;
- **Telepon**, adalah nomor telepon instansi yang mengadakan pekerjaan;
- **Nomor Kontrak**, adalah nomor kontrak pekerjaan;
- **Nilai Kontrak**, adalah nilai kontrak pekerjaan;
- **Tanggal Pelaksanaan**, adalah tanggal dimulainya pekerjaan. Untuk mengisi tanggal mulai pekerjaan;
- **Prosentase Pelaksanaan**, adalah prosentase penyelesaian pekerjaan;
- **Selesai Kontrak**, adalah tanggal selesainya pekerjaan. Untuk mengisi tanggal selesai pekerjaan
- **Tanggal Serah Terima**, adalah tanggal serah terima hasil pekerjaan antara instansi dan perusahaan. Untuk mengisi tanggal serah terima hasil pekerjaan
- **Keterangan**, adalah keterangan tambahan tentang pengalaman perusahaan.

Klik tombol simpan jika telah selesai mengisi data pengalaman pekerjaan.

Untuk mengedit data pengalaman pekerjaan klik nama pengalaman pekerjaan pada halaman **"Pengalaman Perusahaan"**.

Untuk menghapus data pengalaman pekerjaan klik ikon (□) di sebelah nama pengalaman pekerjaan sehingga muncul tanda "√" lalu klik tombol hapus

### **15. Lelang Baru**

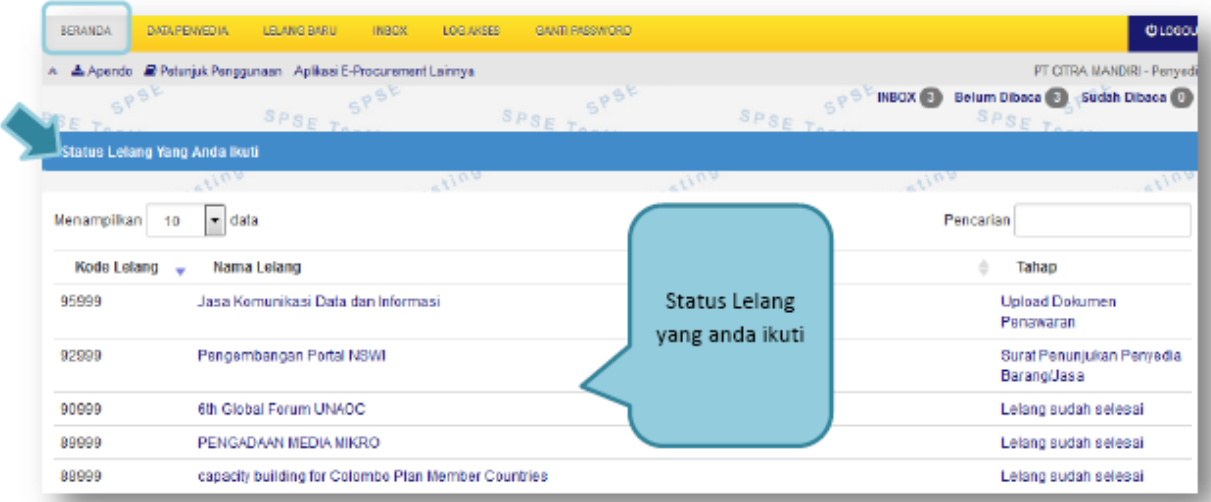

*Gambar 59 : Halaman Beranda Penyedia.*

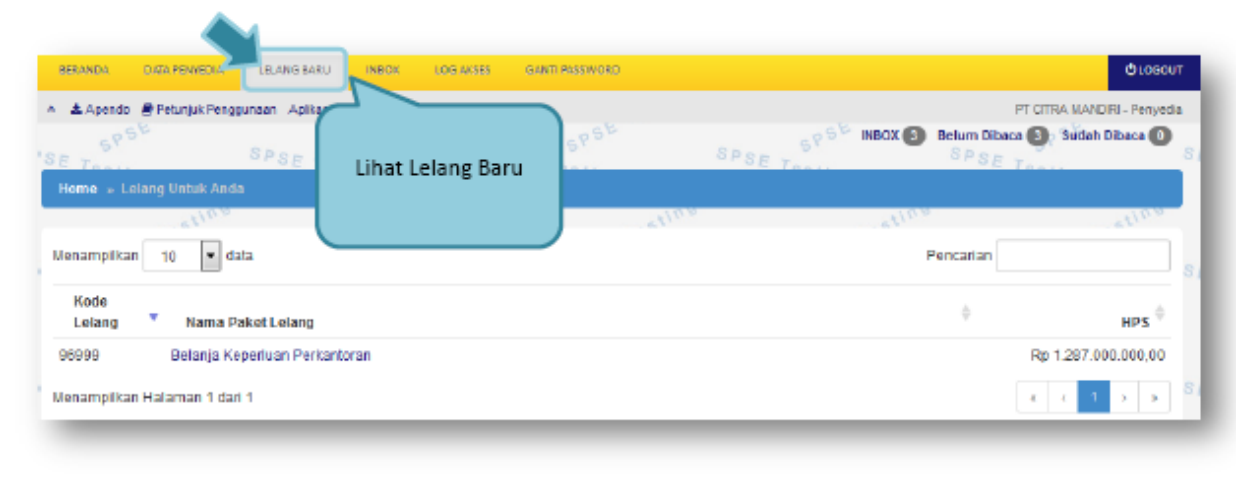

*Gambar 60 : Halaman Lelang Baru*

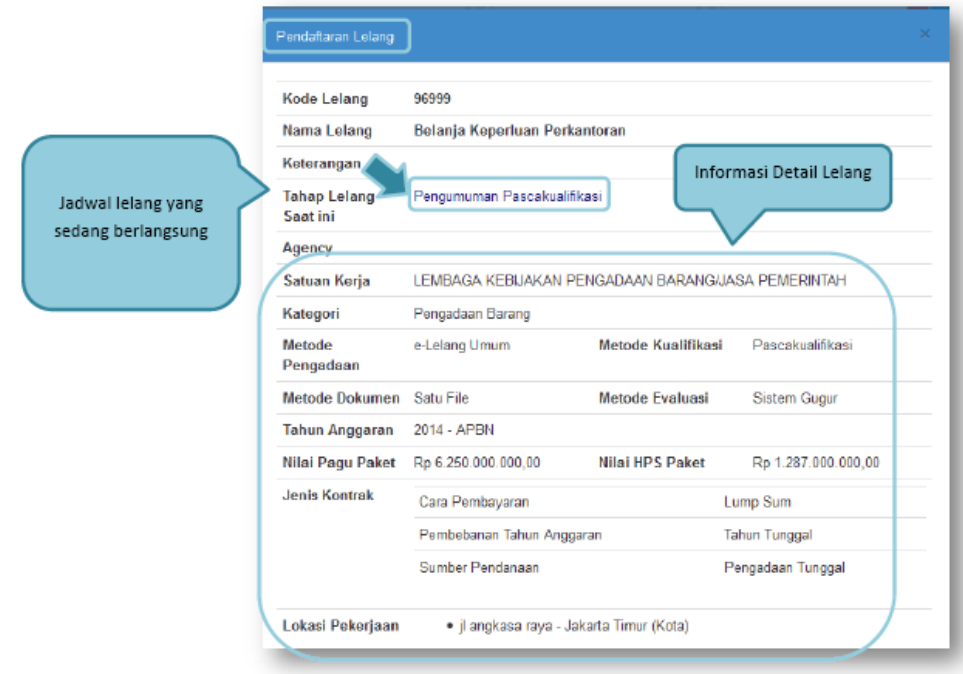

## **15.1. Persetujuan Mengikuti Lelang Baru**

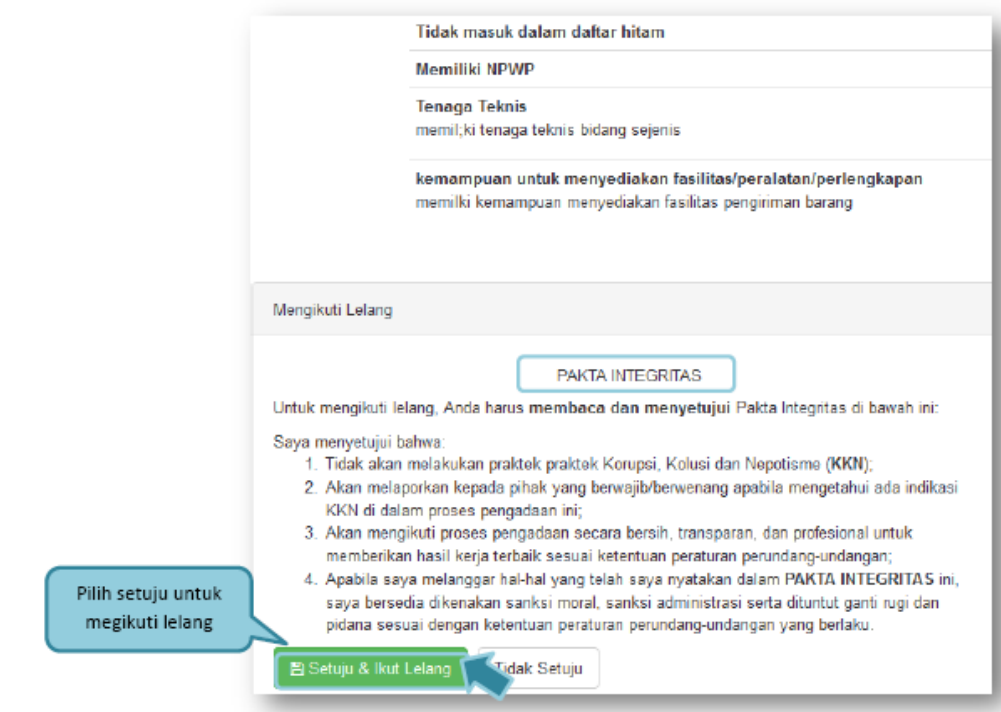

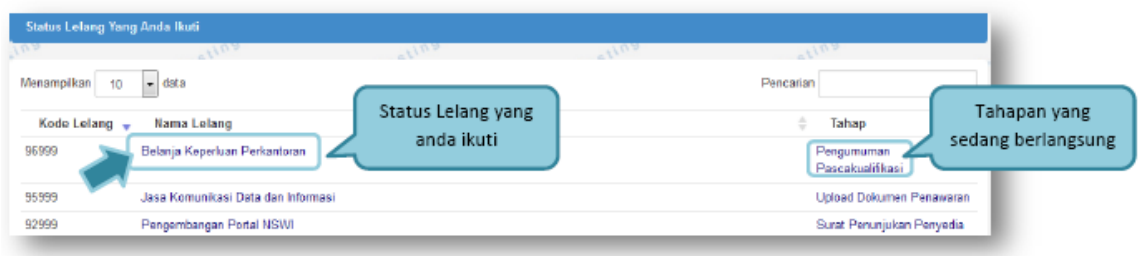

*Gambar 61 : Halaman Status Lelang Yang Diikuti.*

# **16. Download Dokumen Pengadaan**

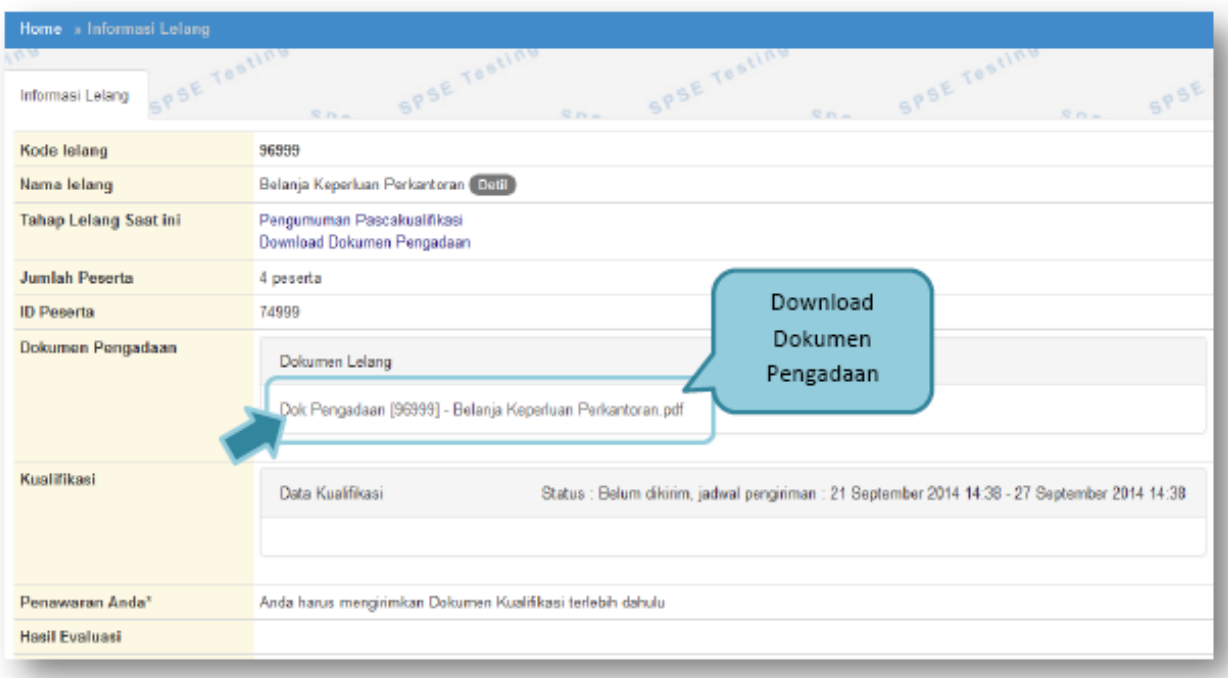

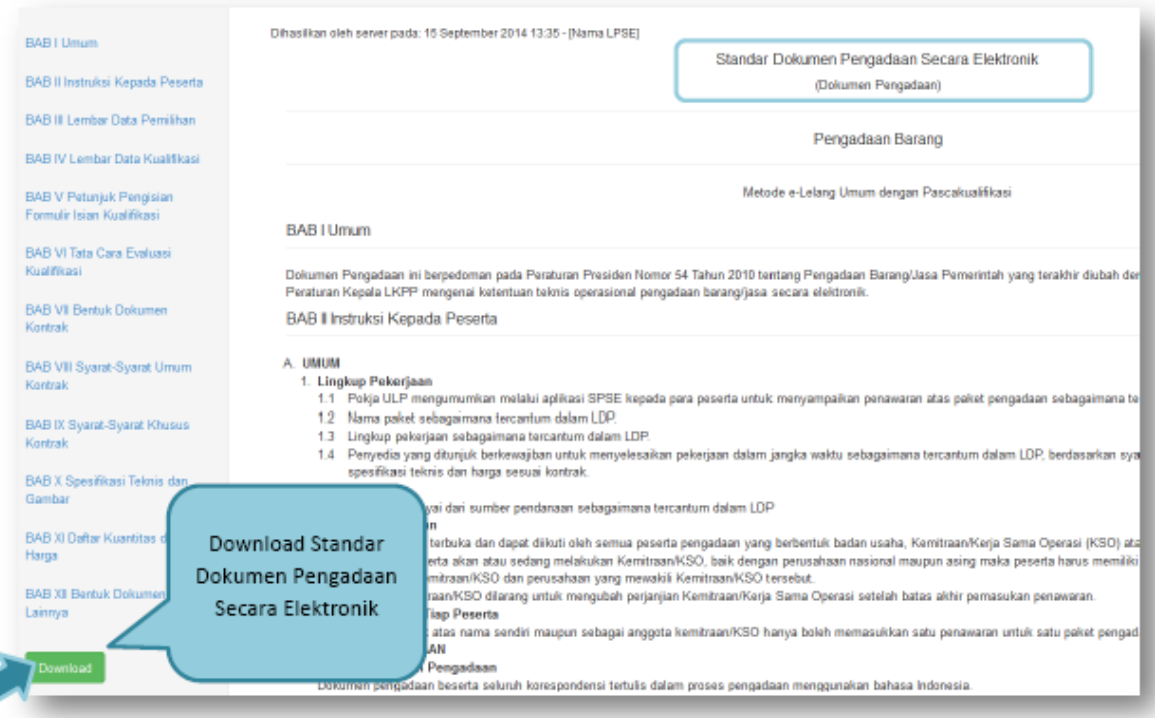

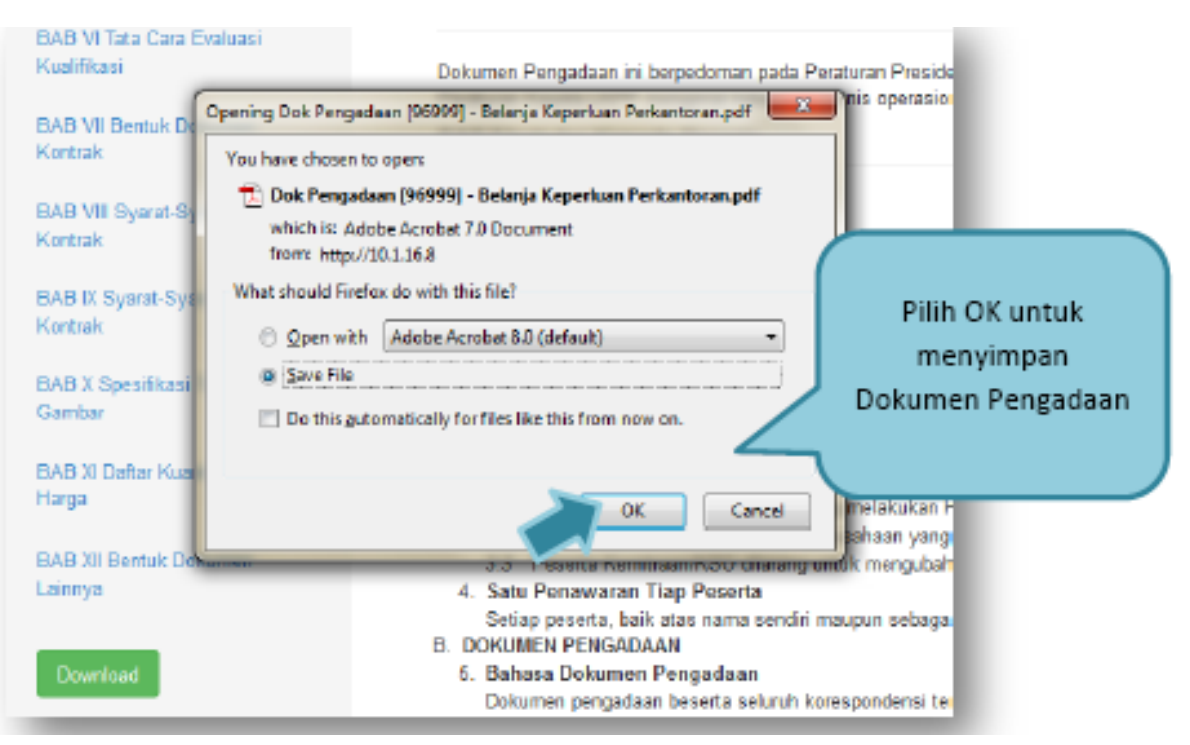

*Gambar 62 : Halaman Download Dokumen Pengadaan*

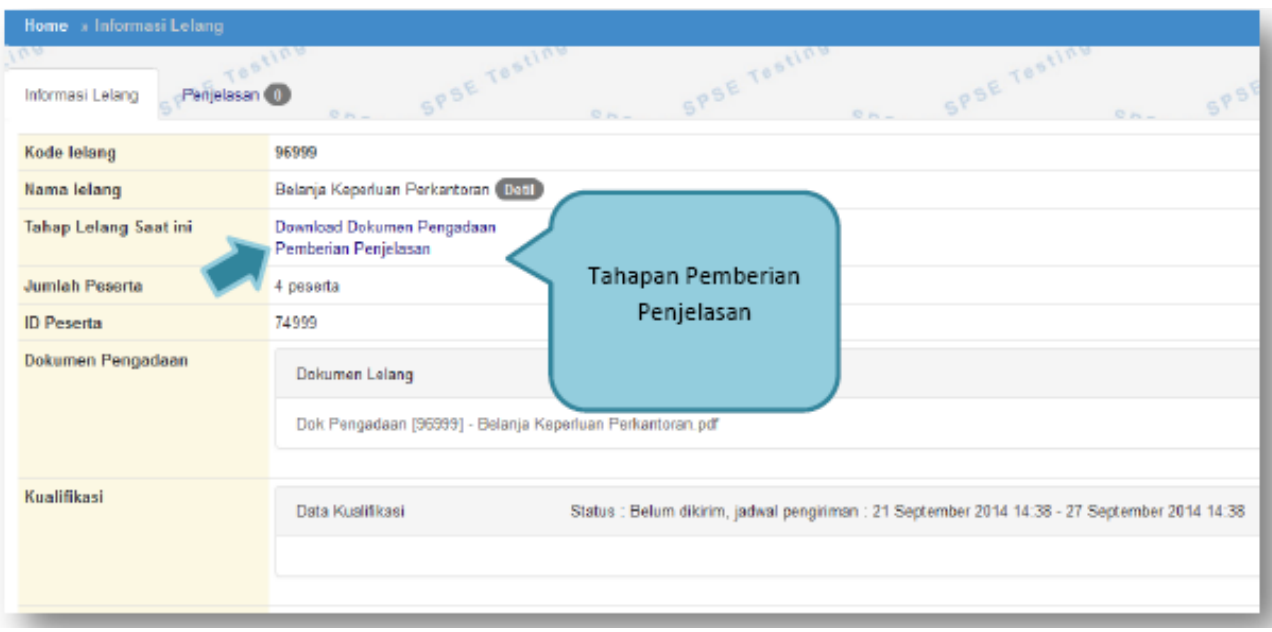

### **17. Kirim Pertanyaan Dokumen Pengadaan**

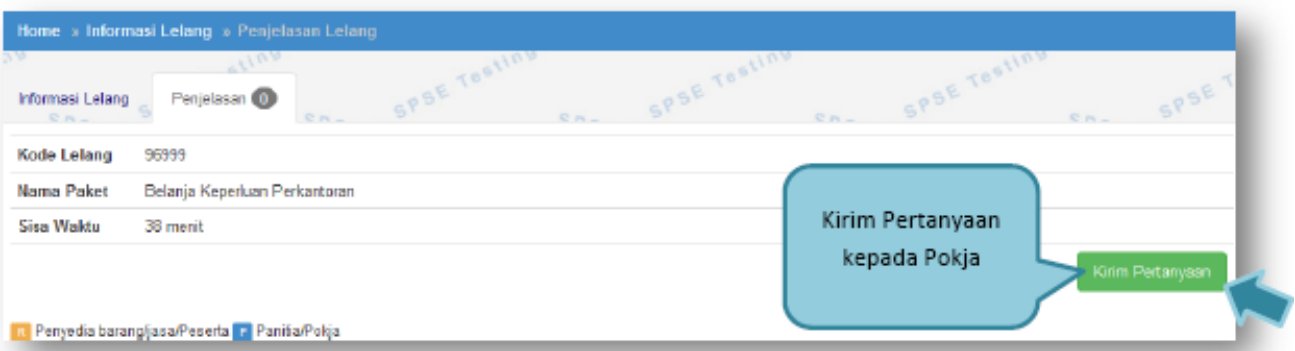

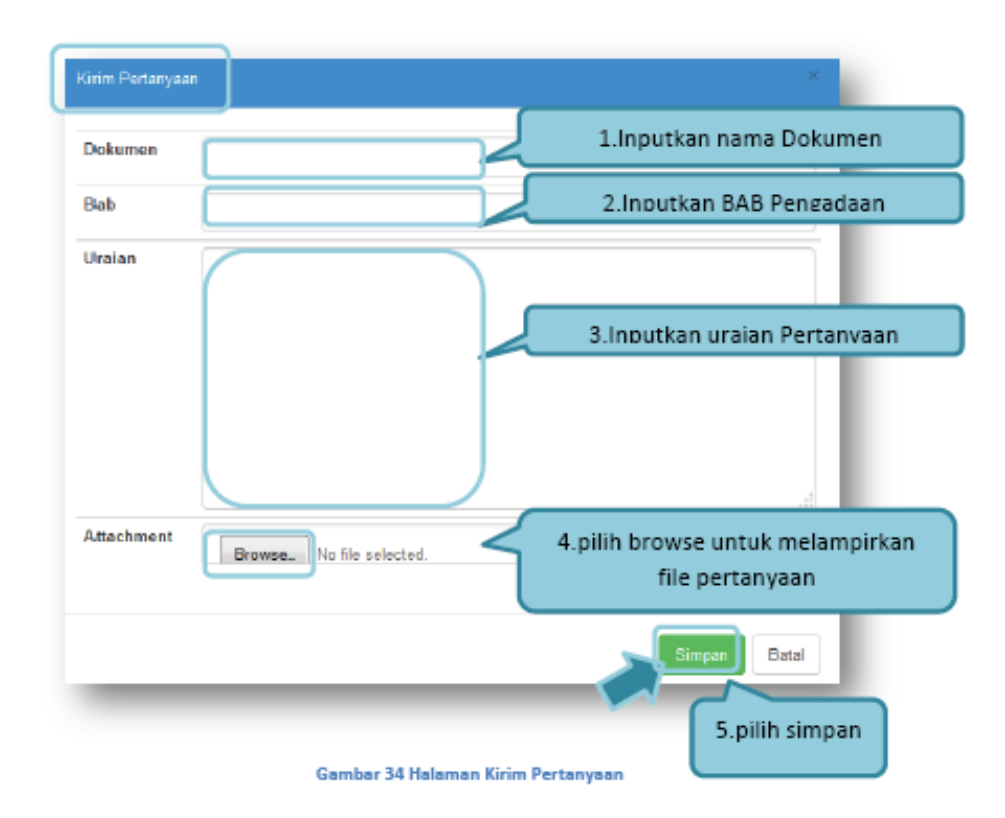

*Gambar 63 : Halaman Kirim Pertanyaan.*

### **18. Kirim Dokumen Penawaran**

### **18.1. Kirim Data Kualifikasi**

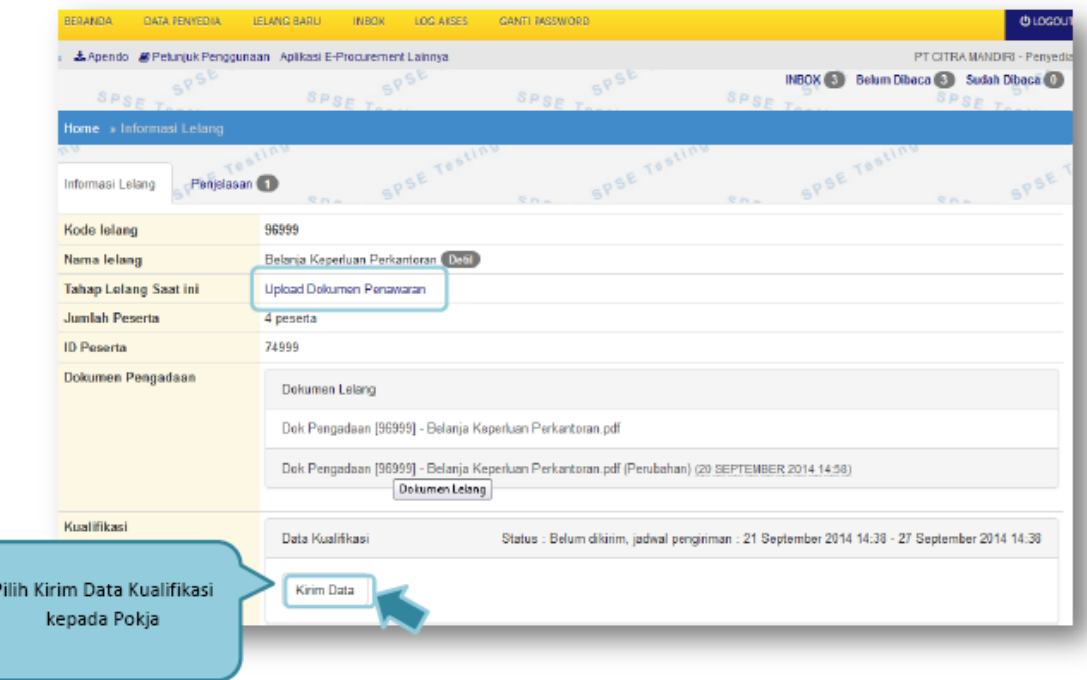

*Gambar 64 : Halaman Klem Data Kualifikasi.*

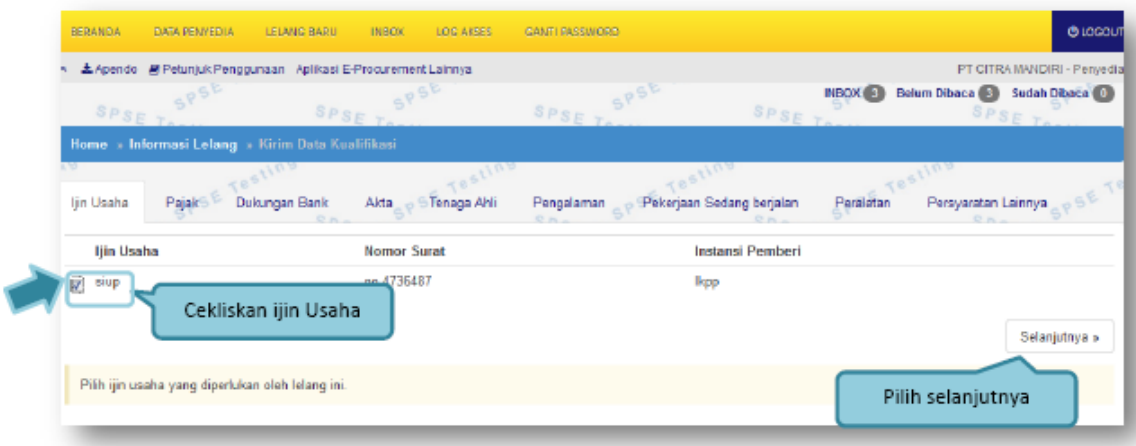

*Gambar 65 : Halaman Pilih Ijin Usaha.*

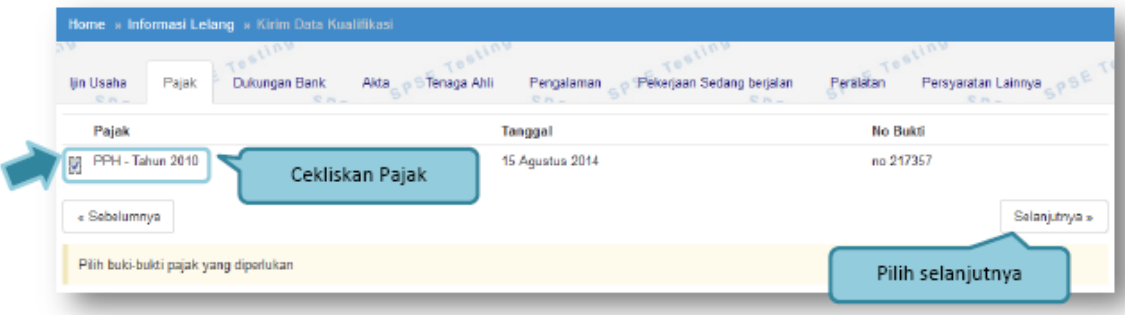

*Gambar 66 : Halaman Pilih Pajak*

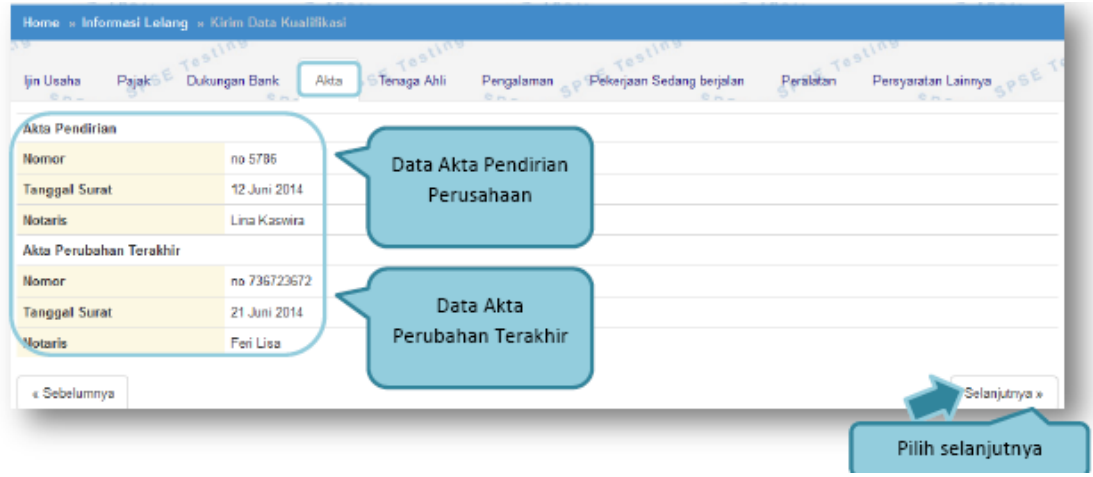

*Gambar 67 : Halaman Pilih Akta*

|                                                                | 150<br>dent was a many ways when you                                                      |            |                                                   |                                 |
|----------------------------------------------------------------|-------------------------------------------------------------------------------------------|------------|---------------------------------------------------|---------------------------------|
| Pajak<br>Dukungan Bank<br>ljin Usaha<br>$R_{\rm H}$<br>$D - -$ | Akta<br>Tenaga Ahli<br>Pengalaman<br>$0 -$<br>the product conduct conduct conduct conduct |            | Pekerjaan Sedang berjalan<br>Peralatan<br>$O - 1$ | Persyaratan Lainnya.<br>$O - -$ |
| Nama                                                           | <b>Tanggal Lahir</b>                                                                      | Pendidikan | Pengalaman Kerja                                  | <b>Profesi/Keahlian</b>         |
| Bp. Dr. Nofi Arpandadi, SH MT<br>п                             | 1960-07-27 00:00:00.0                                                                     | <b>S3</b>  | 10 Tahun                                          | creat<br>Selanjutnya »          |
| Cekliskan Tenaga                                               |                                                                                           |            |                                                   |                                 |
| perlu disertakan di dalam lelang ini.<br>Ahli                  |                                                                                           |            |                                                   | Pilih selanjutnya               |

*Gambar 68 : Halaman Pilih Tenaga Ahli*

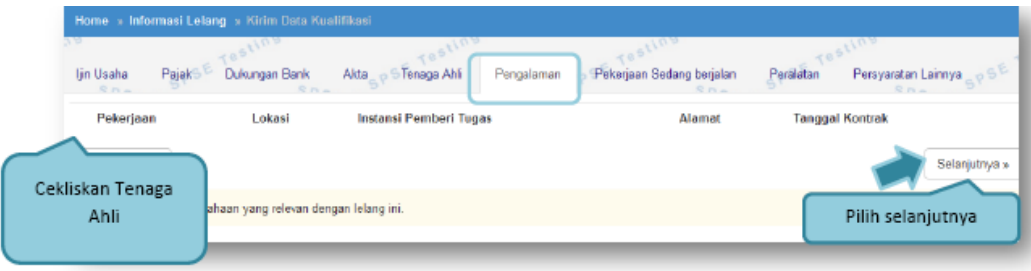

*Gambar 69 : Halaman Pilih Pengalaman*

|                                                         |                                    |                               | 1102                      |                                                |
|---------------------------------------------------------|------------------------------------|-------------------------------|---------------------------|------------------------------------------------|
| Pajaki<br>ljin Usaha<br>Dukungan Bank<br>O <sub>m</sub> | Akta<br>Tenaga Ahli<br>$0n-1$      | Pengalaman<br><b>DA-</b>      | Pekerjaan Sedang berjalan | Peralatan<br>Persyaratan Lainnya<br><b>CAL</b> |
| Pekerjaan                                               | Lokasi                             | <b>Instansi Pemberi Tugas</b> | Alamat                    | <b>Tanggal Kontrak</b>                         |
| pengadaan bilbord depkas<br>ÿ                           | jakarta                            | Kemenkes                      | ji angkasa                |                                                |
| Cekliskan Pekerjaan                                     |                                    |                               |                           | Selanjutnya »                                  |
| Sedang Berjalan                                         | in yang relevan dengan lelang ini. |                               |                           |                                                |

*Gambar 70 : Halaman Pilih Pekerjaan Sedang Berjalan.*

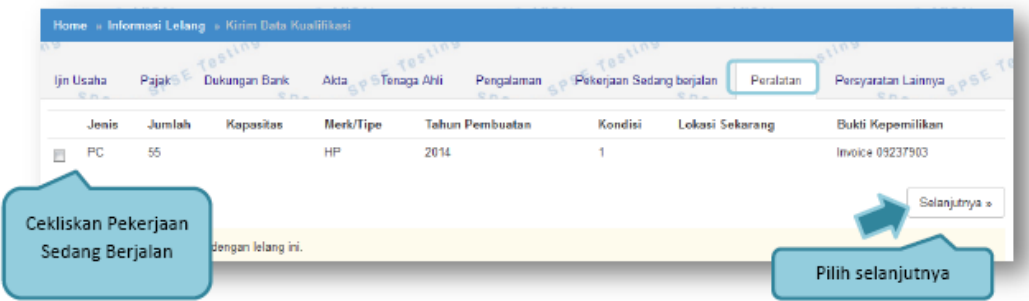

*Gambar 71 : Halaman Pilih Peralatan Perusahaan.*

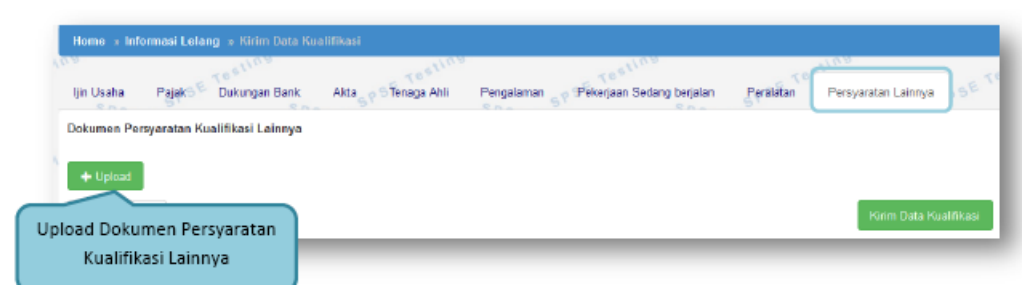

*Gambar 72 : Halaman Pilih Persyaratan Lainnya.*

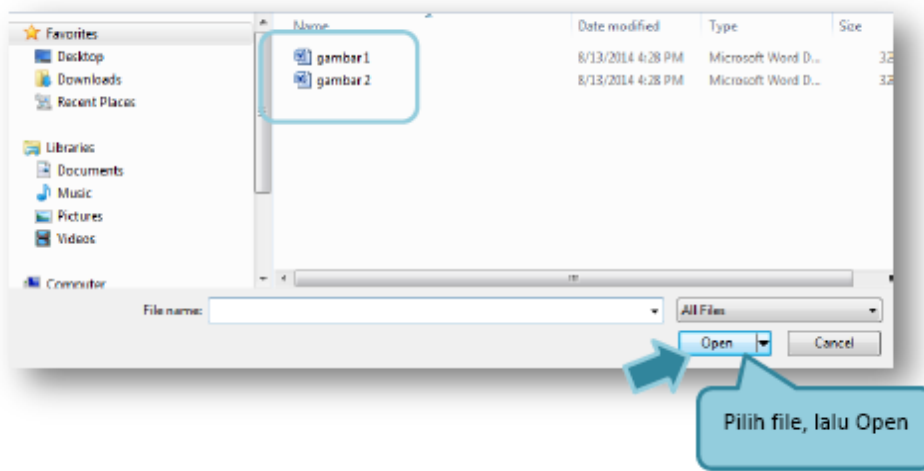

*Gambar 73 : Halaman Upload Dokumen Lainnya.*

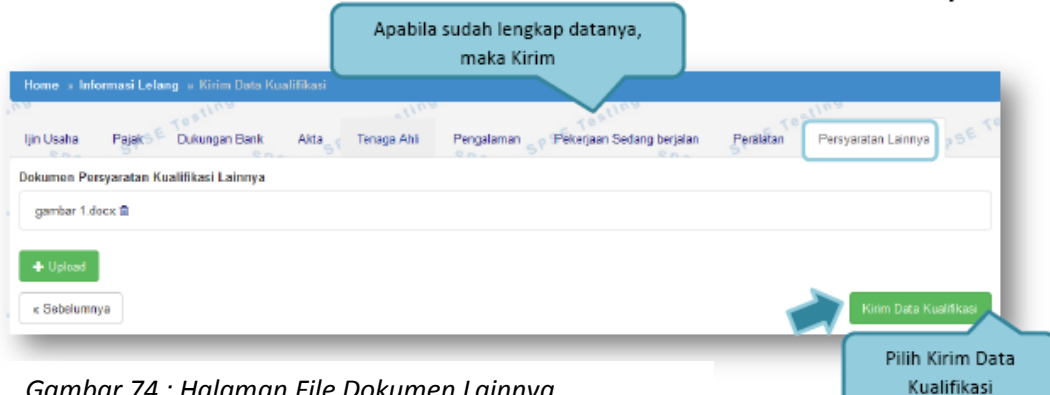

*Gambar 74 : Halaman File Dokumen Lainnya*

| Home » Informasi Lelang » Kirim<br>0 A<br>ljin Usaha<br>Pajak<br>Dukungan<br>Data Kualifikasi telah terkirim | Notifikasi Data Kualifikasi<br><b>Telah Terkirim</b><br>$O(n - 1)$ | Pekerjaan Sedang berjalan<br>ham<br>O.H. | 055<br>Persyaratan Lainnya<br>Paralatan<br>$Q_{\text{max}}$ |
|----------------------------------------------------------------------------------------------------|--------------------------------------------------------------------|------------------------------------------|-------------------------------------------------------------|
| Ijin Usaha                                                                                                   | <b>Nomor Surat</b>                                                 | Instansi Pemberi                         |                                                             |
| <b>V</b> siup                                                                                                | no 4736487                                                         | Ikpp                                     |                                                             |
|                                                                                                    |                                                                    |                                          | Selanjutnya »                                               |

*Gambar 75 : Halaman Kirim Data Kualifikasi*

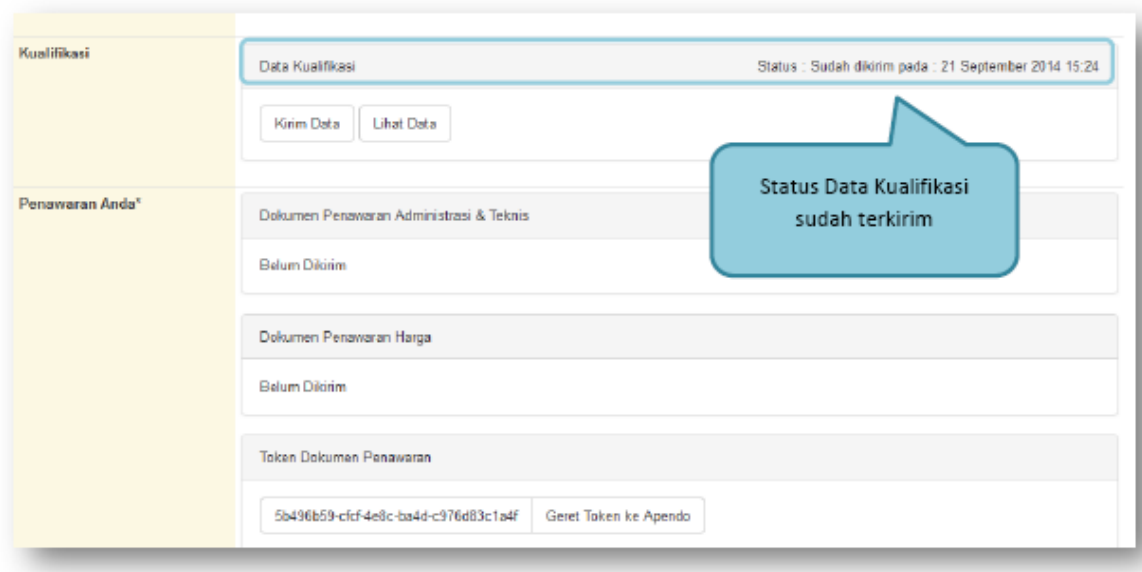

*Gambar 76 : Halaman Status Pengiriman Data Kualifikasi.*

### **18.2. APENDO /Kirim Penawaran**

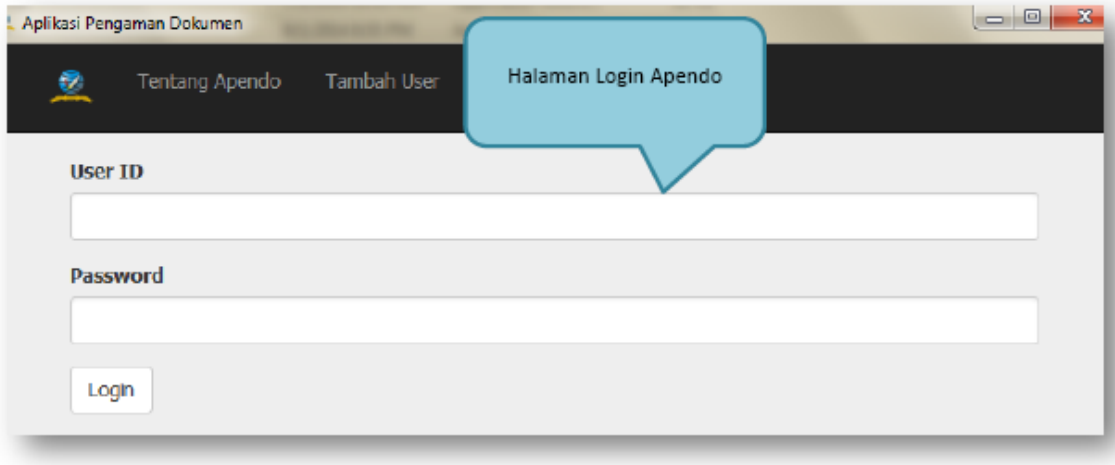

*Gambar 77 : Halaman APENDO*

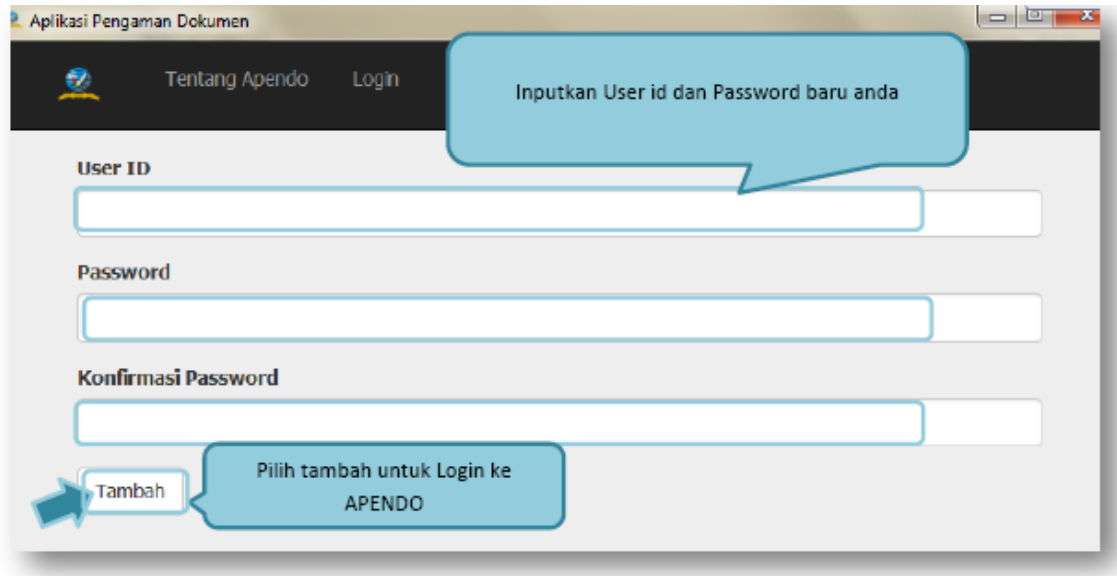

*Gambar 78 : Halaman Buat User APENDO.*

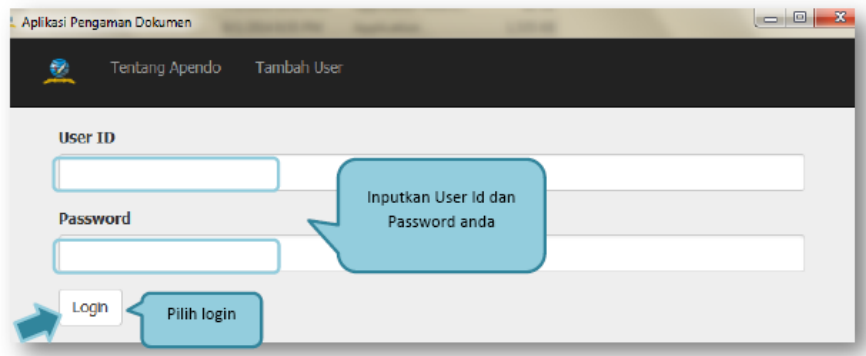

*Gambar 79 : Halaman Login User APENDO.*

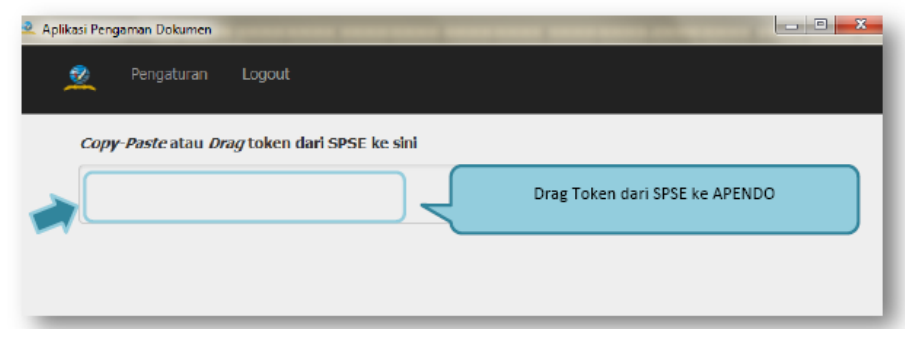

*Gambar 80 : Halaman Copy Token ke APENDO.*

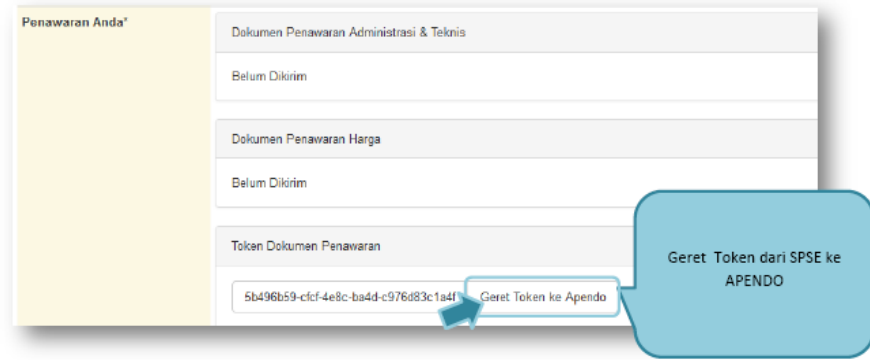

*Gambar 81 : Halaman Kirim Token ke APENDO.*

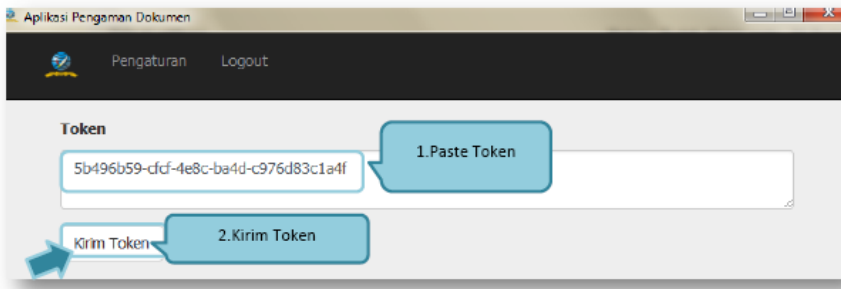

*Gambar 82 : Halaman Geret Token APENDO.*

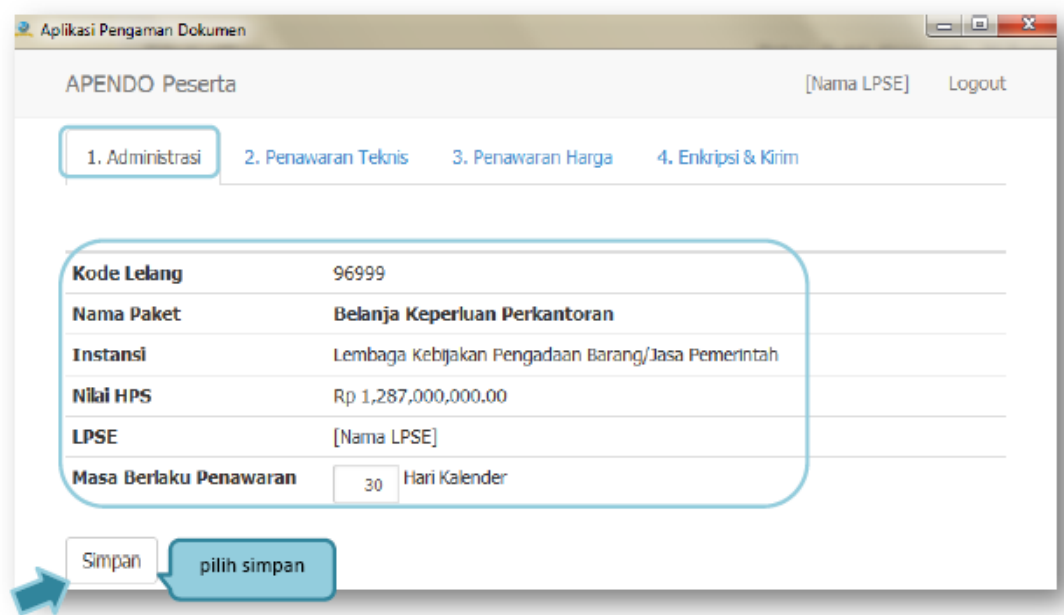

*Gambar 83 : Halaman APENDO Peserta Administrasi.*

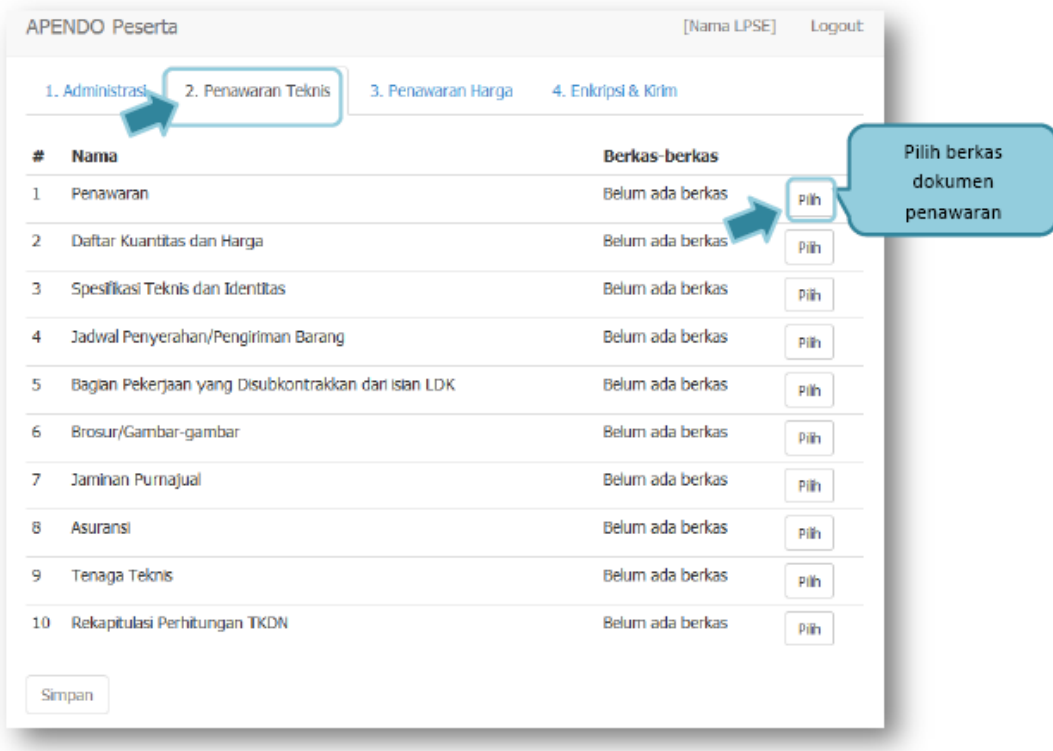

*Gambar 84 : Halaman Penawaran Teknis.*

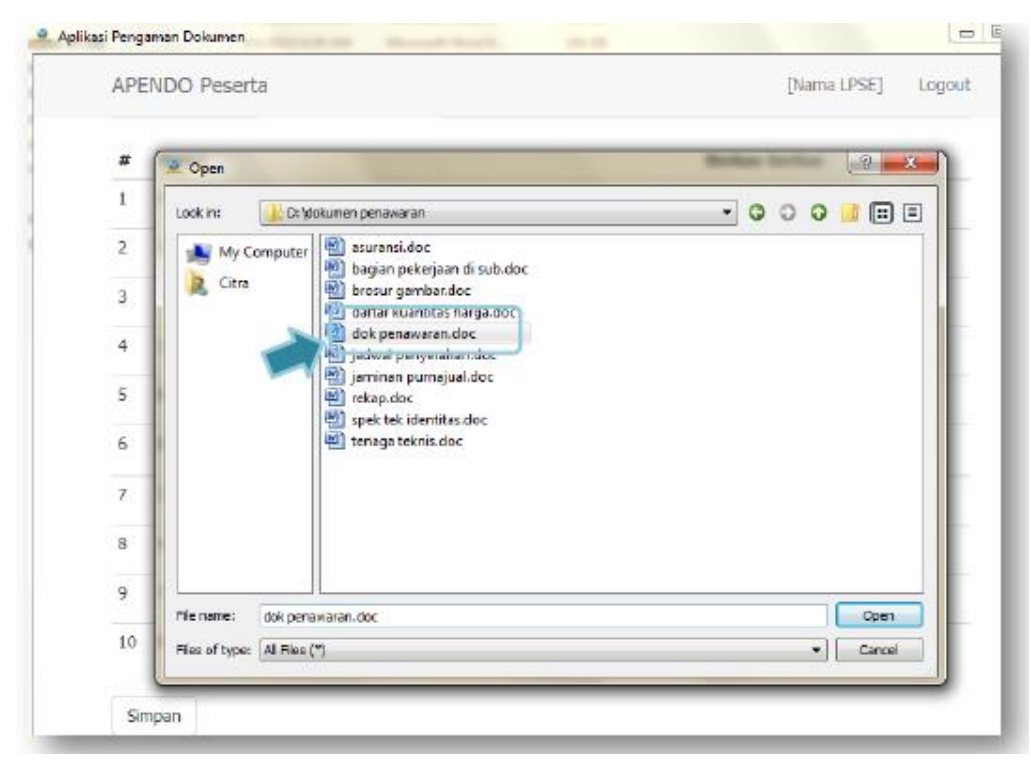

*Gambar 85 : Halaman Pilih Dokumen Penawaran.*

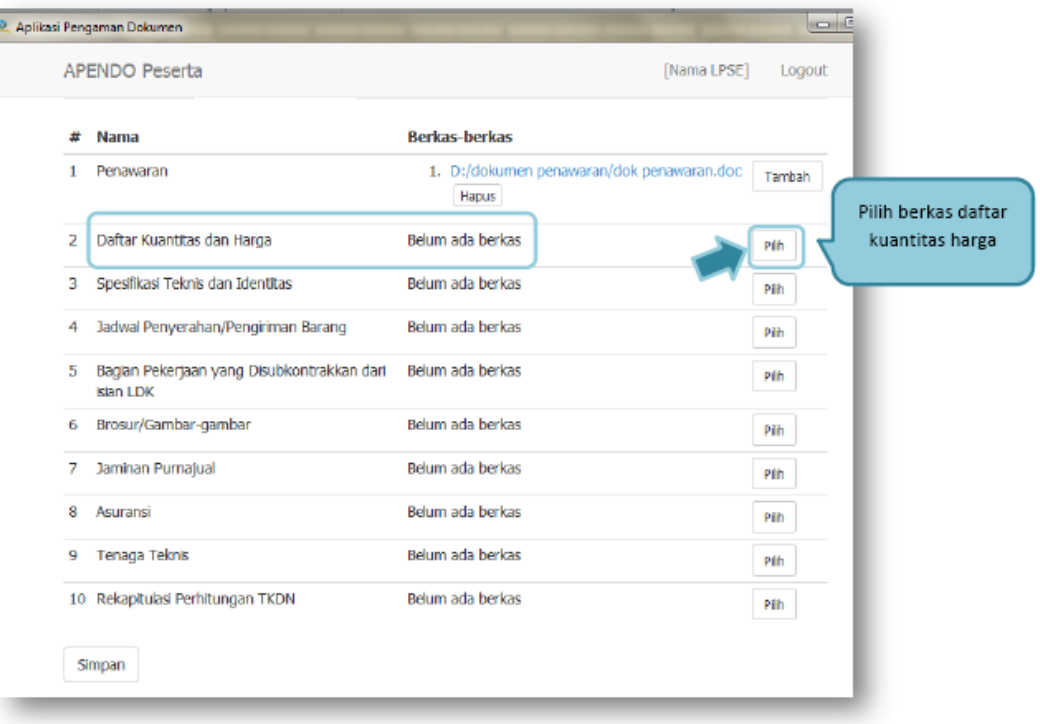

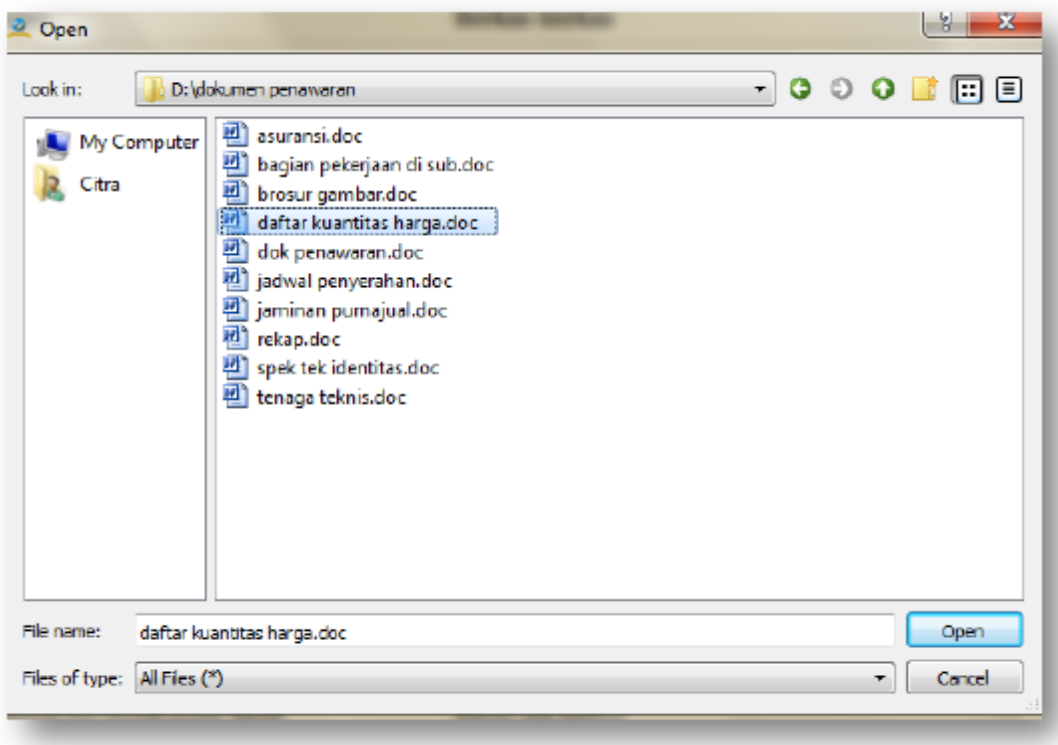
| APENDO Peserta                                                | [Nama LPSE]                                                  | Logout |                                  |
|---------------------------------------------------------------|--------------------------------------------------------------|--------|----------------------------------|
| 1. Administrasi<br>2. Penawaran Teknis                        | 3. Penawaran Harga<br>4. Enkripsi & Kirim                    |        |                                  |
| Nama                                                          | <b>Berkas-berkas</b>                                         |        |                                  |
| Penawaran                                                     | 1. D:/dokumen.penawaran/dok.penawaranndoc<br>Hapus           | Tambah |                                  |
| 2 Daftar Kuantitas dan Harga                                  | 1. D:/dokumen.penawaran/daftar kuantitas<br>harga.doc Hapus  | Tambah |                                  |
| 3 Spesifikasi Teknis dan Identitas                            | 1. D:/dokumen.penawaran/spek.tek.identitas.doc<br>Hapus      | Tambah |                                  |
| 4 Jadwal Penyerahan/Pengiriman Barang                         | 1. D:/dokumen.penawaran/jadwal<br>penyerahan.doc Hapus       | Tambah |                                  |
| Bagian Pekerjaan yang Disubkontrakkan<br>5.<br>dari islan LDK | 1. D:/dokumen penawaran/bagian pekerjaan di<br>sub.doc Hapus | Tambah | Upload seluruh<br>file Penawaran |
| Brosur/Gambar-grambar<br>6.                                   | 1. D:/dokumen.penawaran/brosur.gambar.doc<br>Hapus           | Tambah | teknis                           |
| 7 Jaminan Purnajual                                           | 1. D:/dokumen.penawaran/jaminan.purnajual.doc.<br>Hapus      | Tambah |                                  |
| Asuransi<br>8                                                 | 1. D:/dokumen.penawaran/asuransi.doc   Hapus                 | Tambah |                                  |
| Tenaga Teknis<br>9                                            | 1. D:/dokumen.penawaran/tenaga.teknis.doc<br>Hapus           | Tambah |                                  |
| 10 Rekapitulasi Perhittungan TKDN<br>Pilih simpan<br>Simpan   | 1. D:/dokumen.penawaran/rekap.doc Hapus                      | Tambah |                                  |

*Gambar 86 : Halaman Pilih Daftar Kualitas dan Harga.*

| Jumlah         |              |                    |          | Rp. 211,000,000.00 |   |                                              | Inputkan harga                |  |  |
|----------------|--------------|--------------------|----------|--------------------|---|----------------------------------------------|-------------------------------|--|--|
| <b>PPN</b>     |              | Rp. 21,100,000.00  |          |                    |   | satuan                                       |                               |  |  |
| <b>Total</b>   |              | Rp. 232,100,000.00 |          |                    |   |                                              |                               |  |  |
|                | Jenis Barang |                    |          |                    |   | Satuan Volume Satuan 2 Volume 2 Harga Satuan | Total harga Satuan Keterangan |  |  |
| $\mathbf{1}$   | kertas hvs   | rim                | $1000 -$ |                    |   | 5,000.00                                     | 5,000,000.00                  |  |  |
| $\overline{2}$ | pulpen       | sat                | $3000 -$ |                    |   | 2,000.00                                     | 6,000,000.00                  |  |  |
| 3              | komputer     | sat                | $200 -$  |                    | ı | 1,000,000.00                                 | 200,000,000.00                |  |  |

*Gambar 87 : Halaman Penawaran Harga.*

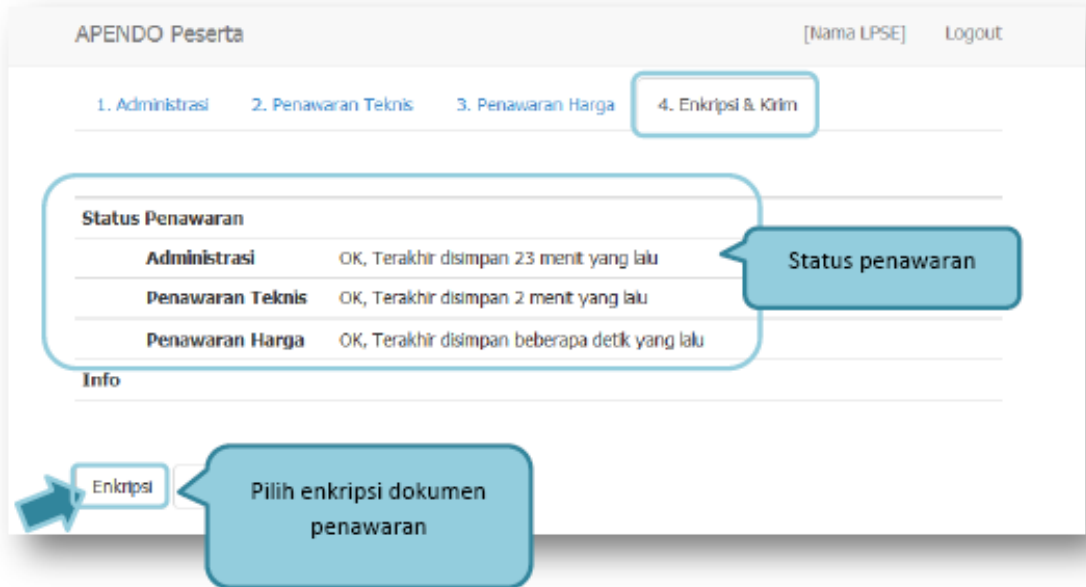

*Gambar 88 : Halaman Deskripsi Penawaran.*

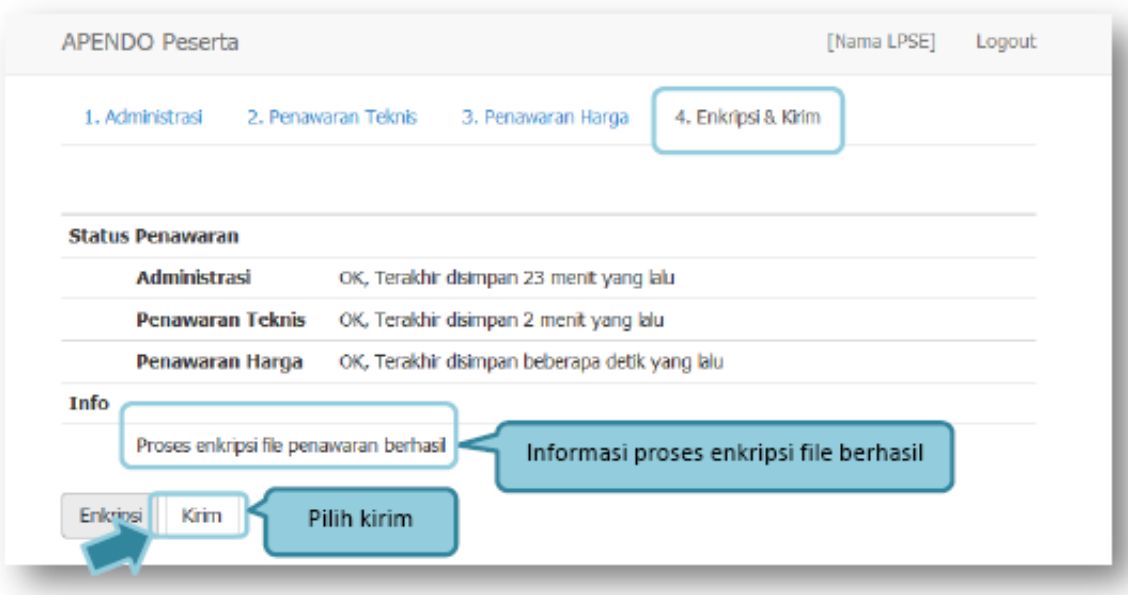

*Gambar 89 : Halaman Kirim Penawaran.*

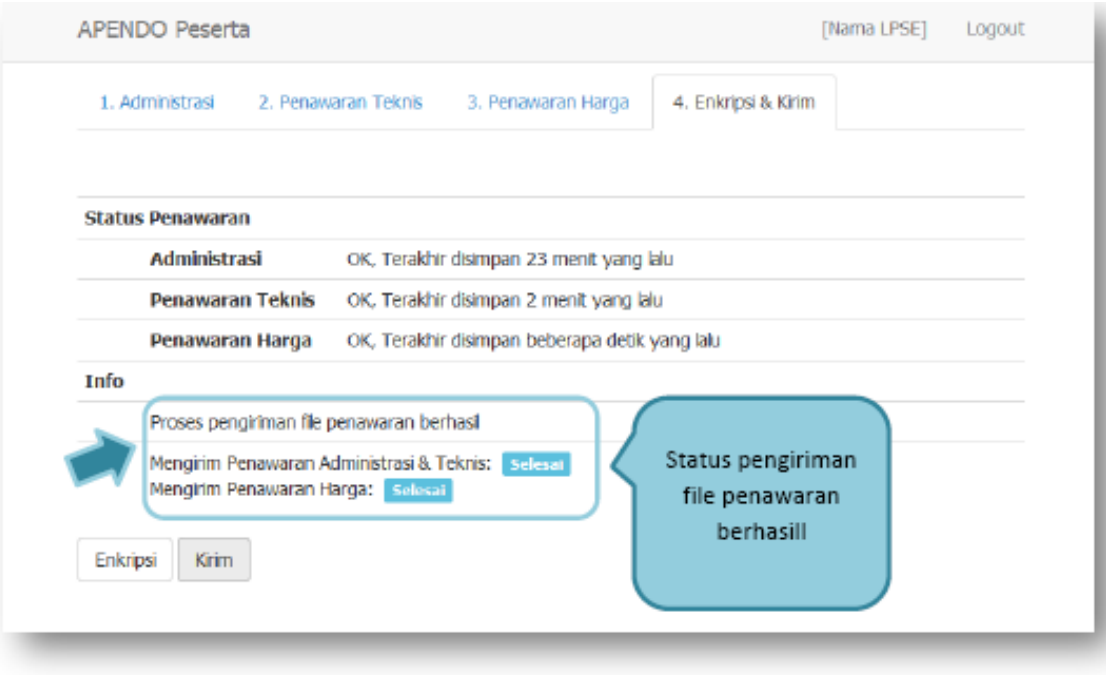

*Gambar 90 : Halaman Status Pengiriman Penawaran.*

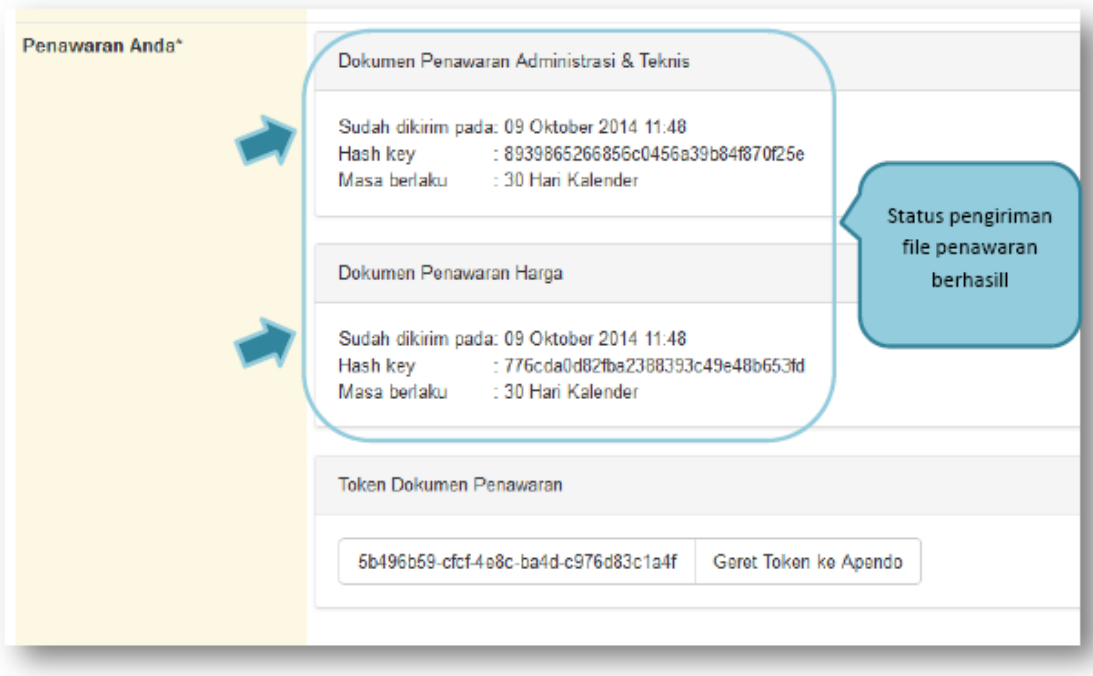

*Gambar 91 : Halaman Status Penawaran Terkirim.*

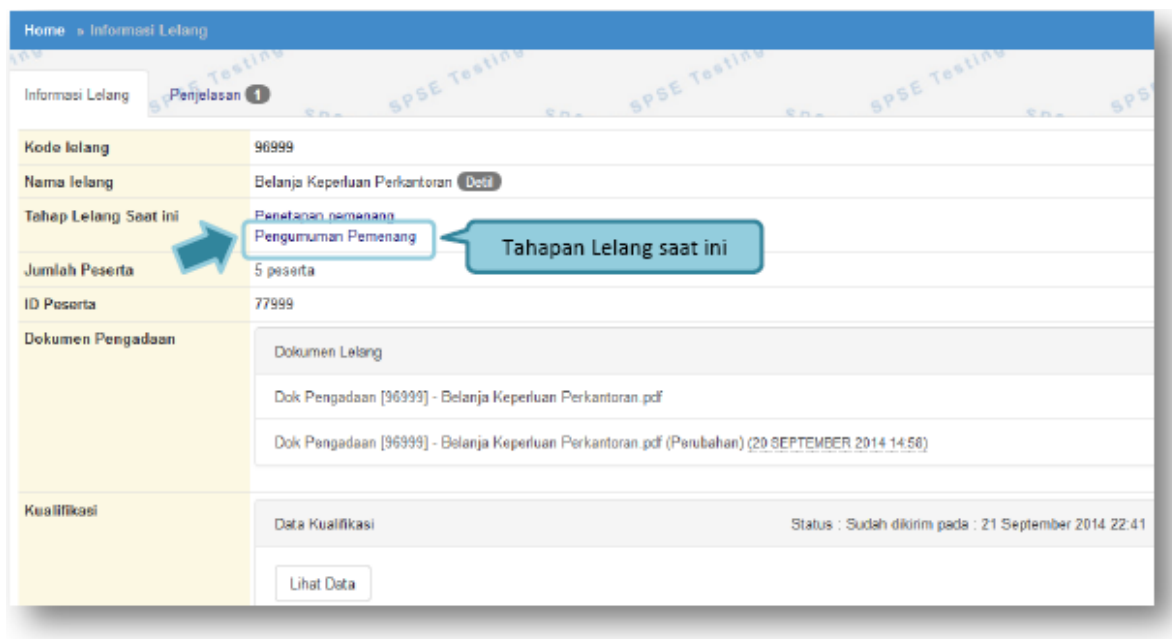

### **19. Pengumuman Pemenang Lelang**

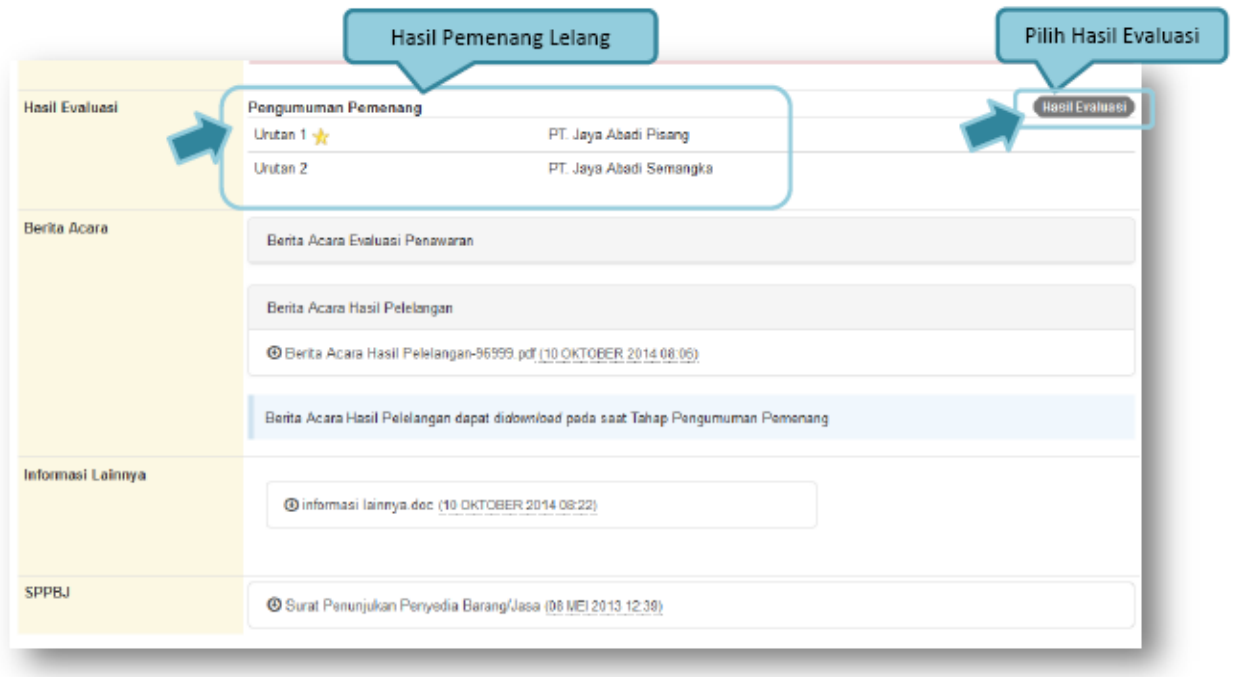

*Gambar 92 : Halaman Informasi Pengumuman Pemenang Lelang.*

|   | 91<br>c.<br>$SP_{S}F_{\text{Pengumumann} / n g}$<br><b>Hasil Evaluasi</b><br>Peserta<br>Pemenang | 91<br><b>SPSE Testing</b>  |  |  |  |  |  |  |
|---|--------------------------------------------------------------------------------------------------|----------------------------|--|--|--|--|--|--|
|   | No. Nama Peserta                                                                                 | Penawaran                  |  |  |  |  |  |  |
|   | PT. Jaya Abadi Pisang                                                                            | Rp 26.400.000,00           |  |  |  |  |  |  |
| 2 | PT CITRA MANDIRI                                                                                 | Rp 232.100.000.00          |  |  |  |  |  |  |
| 3 | PT. Jaya Abadi Semangka                                                                          | Rp 337.150.000,00          |  |  |  |  |  |  |
| 4 | CV. Sentosa Makmur Dan Bahagia Keres                                                             | <b>Tidak Ada Penawaran</b> |  |  |  |  |  |  |
| 5 | CV. Sentosa Makmur Dan Bahagia Anggur                                                            | <b>Tidak Ada Penawaran</b> |  |  |  |  |  |  |

*Gambar 93 : Halaman Hasil Evaluasi Lelang.*

| formasi Lelang                  | Informasi Pemenang<br>Lelang                                   |  |  |  |  |  |  |
|---------------------------------|----------------------------------------------------------------|--|--|--|--|--|--|
| SPSF<br>Pengumuman in o Peserta | SPSE<br><b>SE Testing</b><br><b>Hasil Evaluasi</b><br>Pemenang |  |  |  |  |  |  |
| Nama Lelang                     | Belanja Keperluan Perkantoran                                  |  |  |  |  |  |  |
| Kategori                        | Pengadaan Barang                                               |  |  |  |  |  |  |
| Agency                          |                                                                |  |  |  |  |  |  |
| Satker                          | LEMBAGA KEBIJAKAN PENGADAAN BARANG/JASA PEMERINTAH             |  |  |  |  |  |  |
| Pagu                            | Rp 6.250.000.000,00                                            |  |  |  |  |  |  |
| <b>HPS</b>                      | Rp 1.287.000.000,00                                            |  |  |  |  |  |  |
| Nama Pemenang                   | PT. Jaya Abadi Pisang                                          |  |  |  |  |  |  |
| Alamat                          | jakarta                                                        |  |  |  |  |  |  |
| <b>NPWP</b>                     | 356755                                                         |  |  |  |  |  |  |
| Hasil Negosiasi                 | Rp 26.400.000,00                                               |  |  |  |  |  |  |
|                                 |                                                                |  |  |  |  |  |  |

*Gambar 94 : Halaman Informasi Pemenang Lelang.*

### **20. Masa Sanggah Lelang**

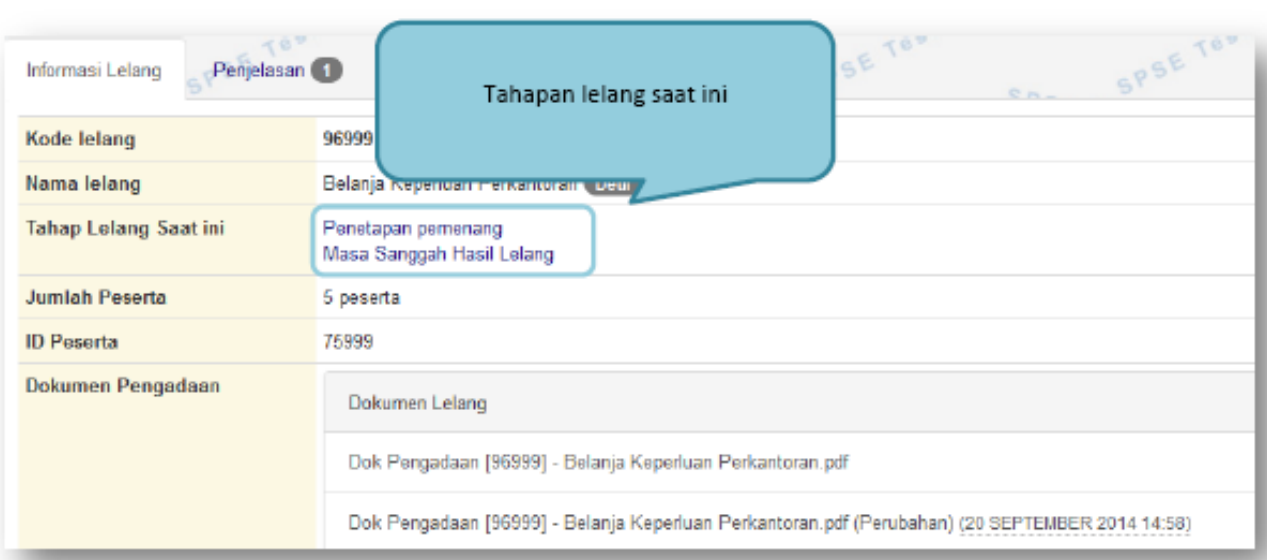

*Gambar 95 : Halaman Tahapan Masa Sanggah Lelang.*

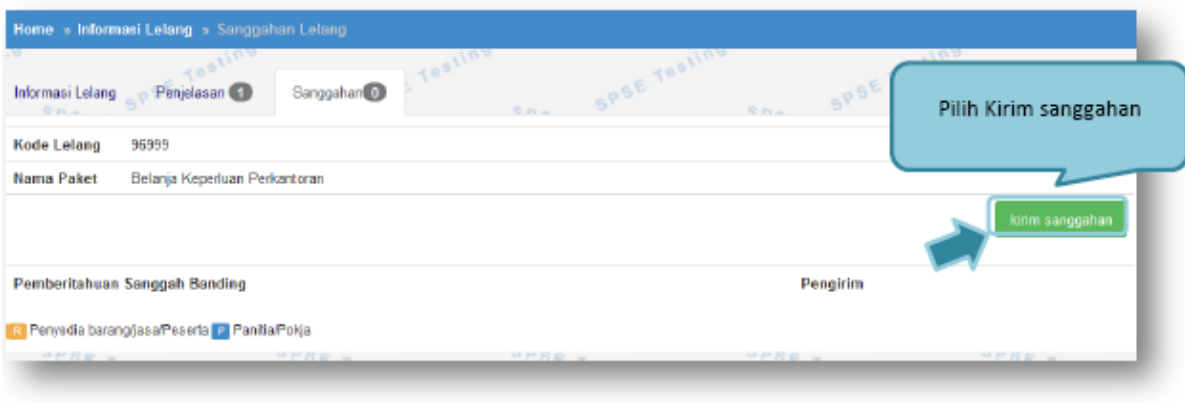

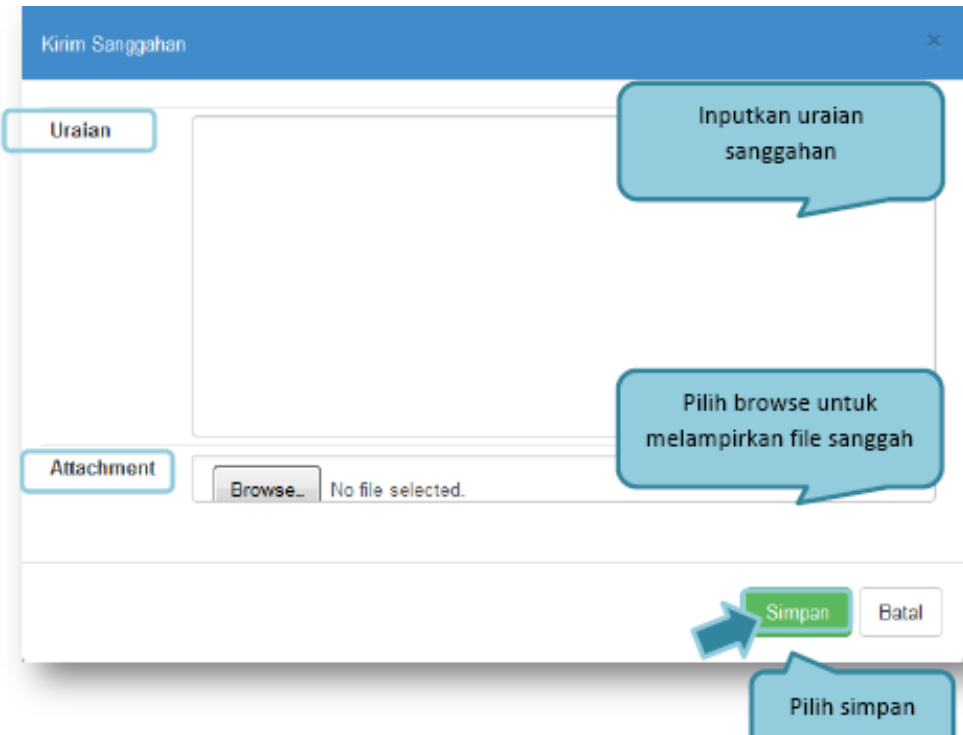

*Gambar 96 : Halaman Kirim Sanggah Lelang Kepada Pokja.*

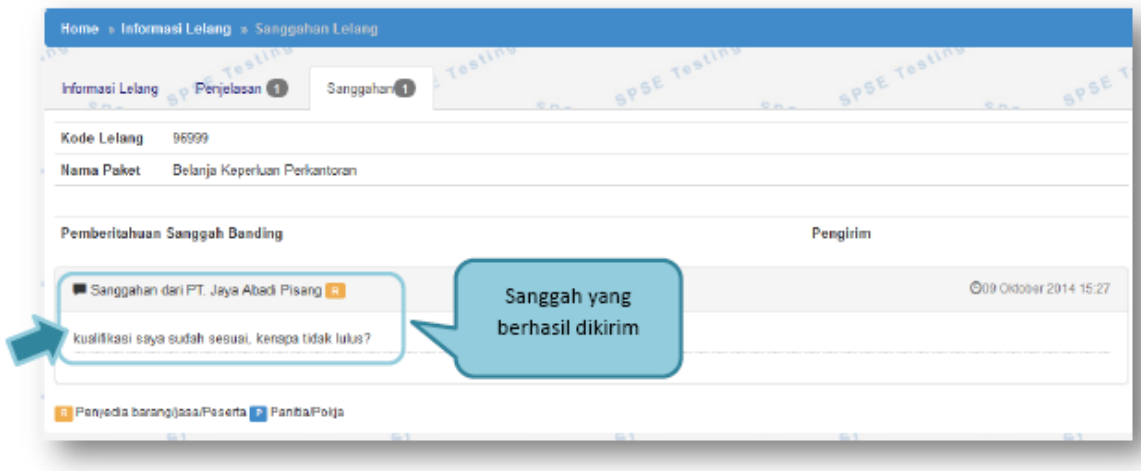

*Gambar 97 : Halaman Tampilan Sanggah.*

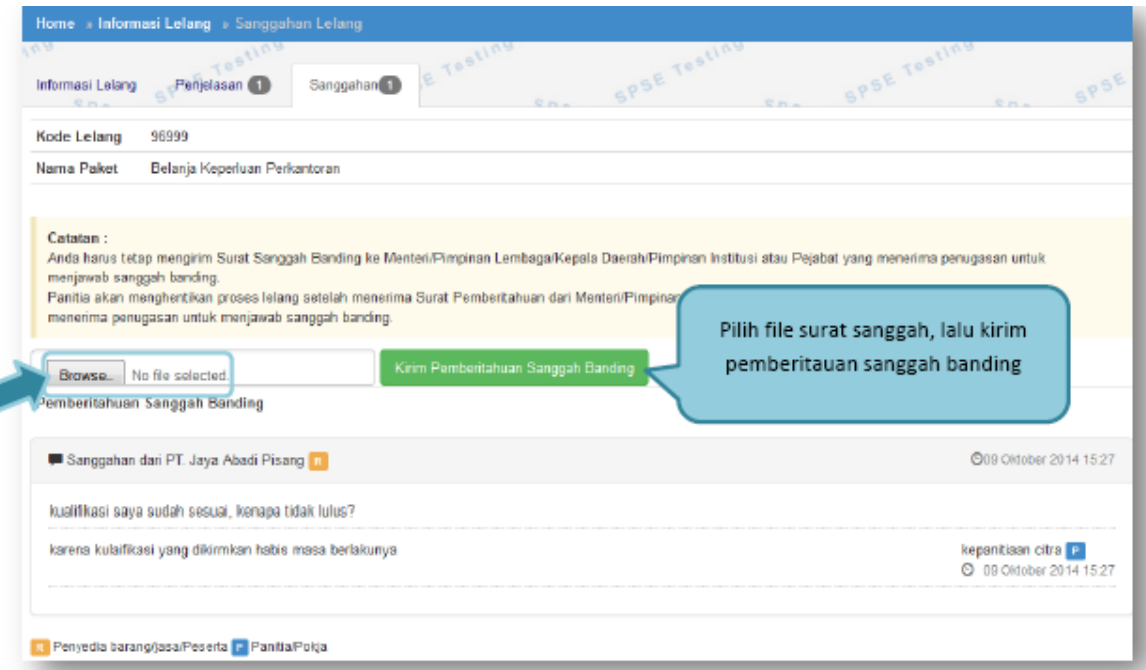

*Gambar 98 : Halaman Pemberitahuan Sanggah Banding.*

٢

#### **21. Inbox Penyedia**

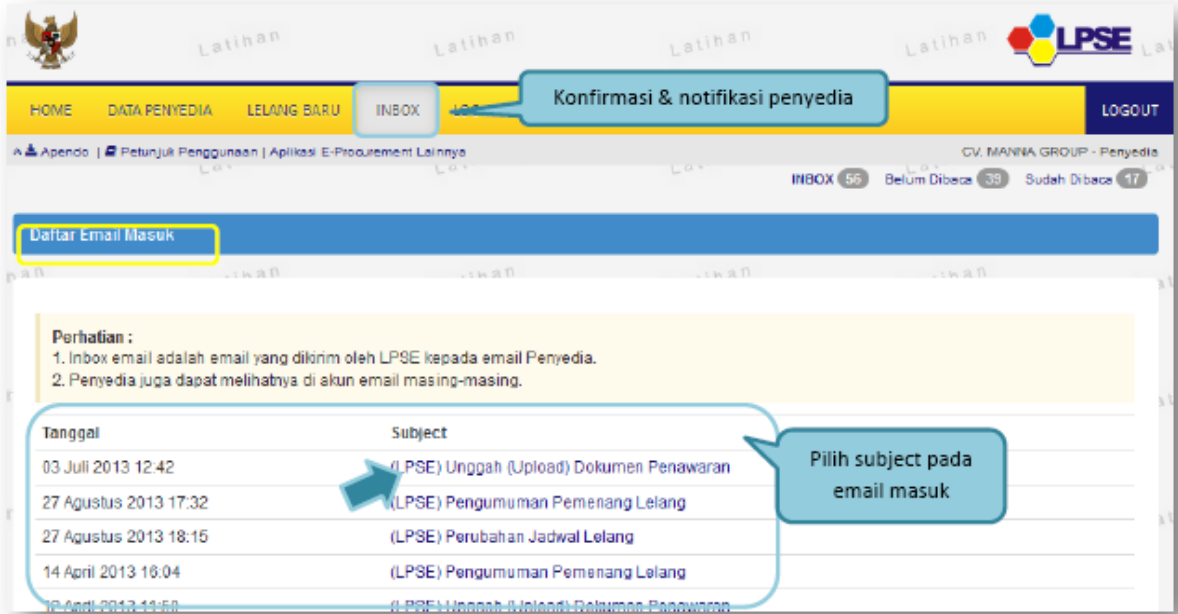

*Gambar 99 : Halaman Inbox Penyedia.*

## **22. Menu Catatan /Log Akses**

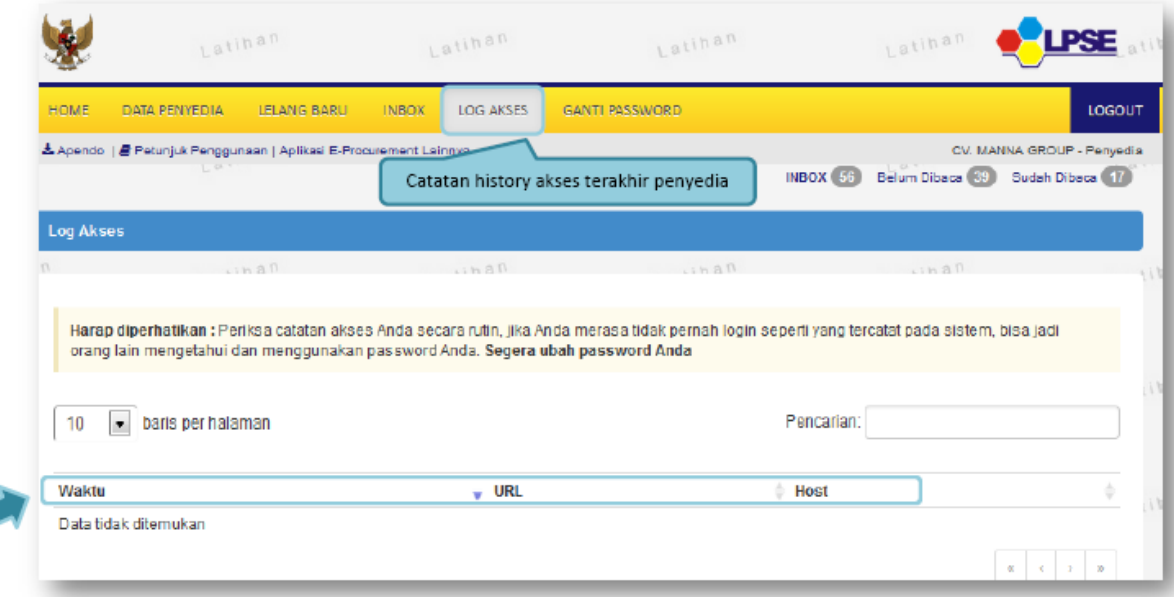

*Gambar 100 : Halaman Log Akses.*

## **23. Ganti Password**

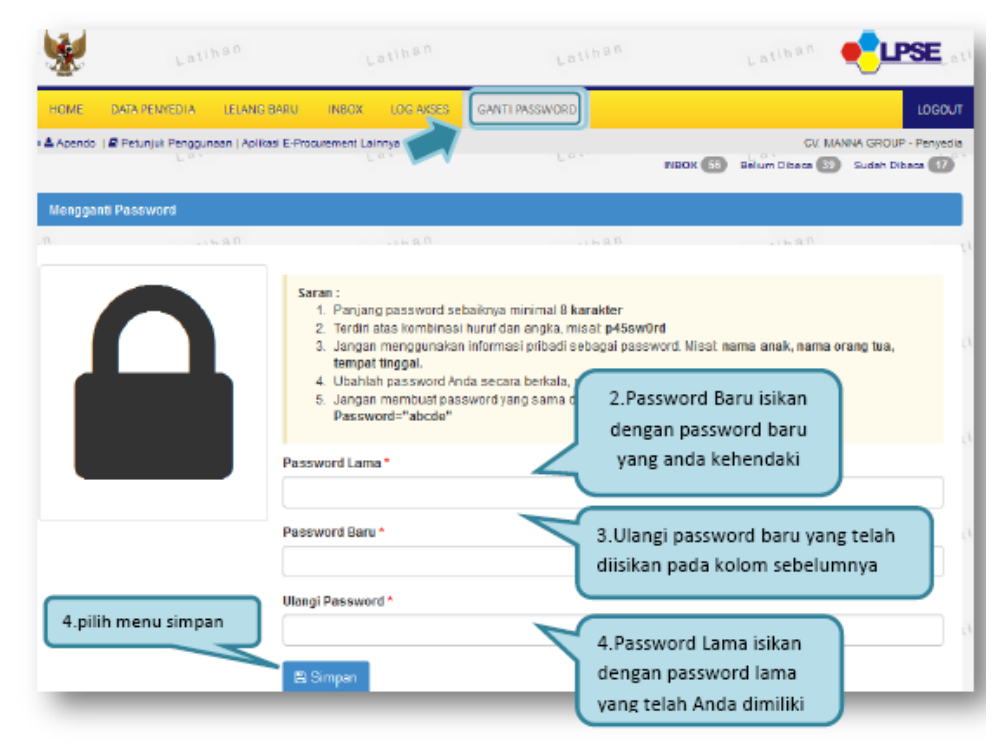

*Gambar 101: Halaman Ganti Password.*

# **24. Mengakhiri Aplikasi**

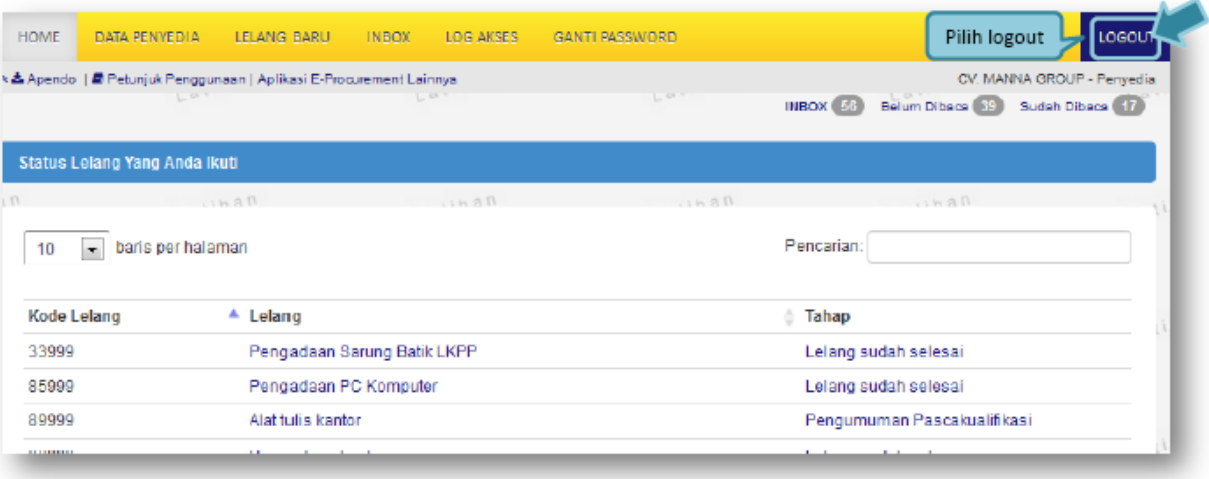

*Gambar 102 : Halaman Logout Aplikasi.*

Klik tab menu Logout mengakhiri aplikasi.

#### **25. Lupa Password**

Jika Penyedia lupa terhadap *password* yang dimiliki, Penyedia dapat memperoleh *password* yang baru yaitu dengan klik link Lupa Password pada halaman utama LPSE.

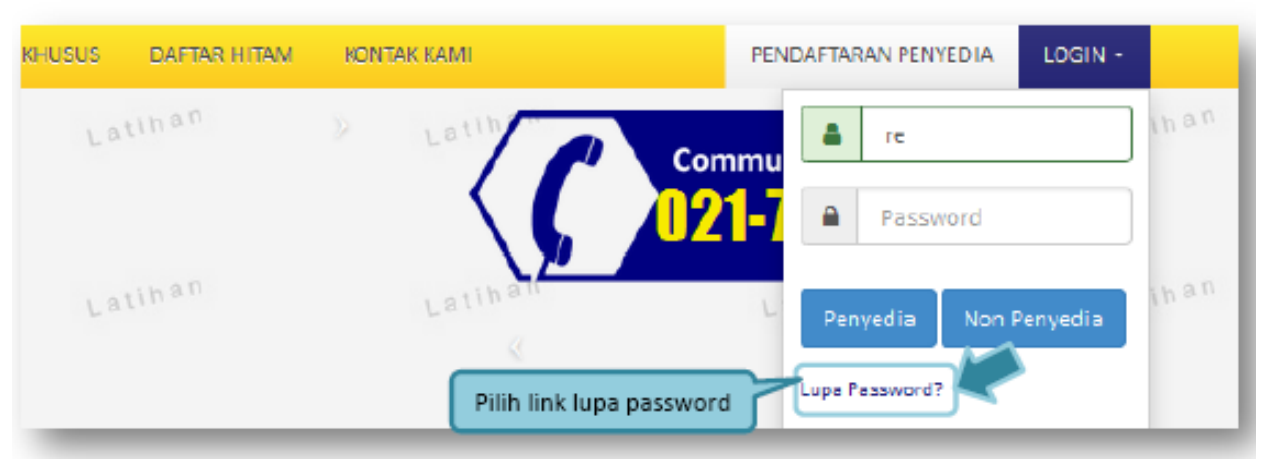

*Gambar 103 : Halaman Lupa Password.*

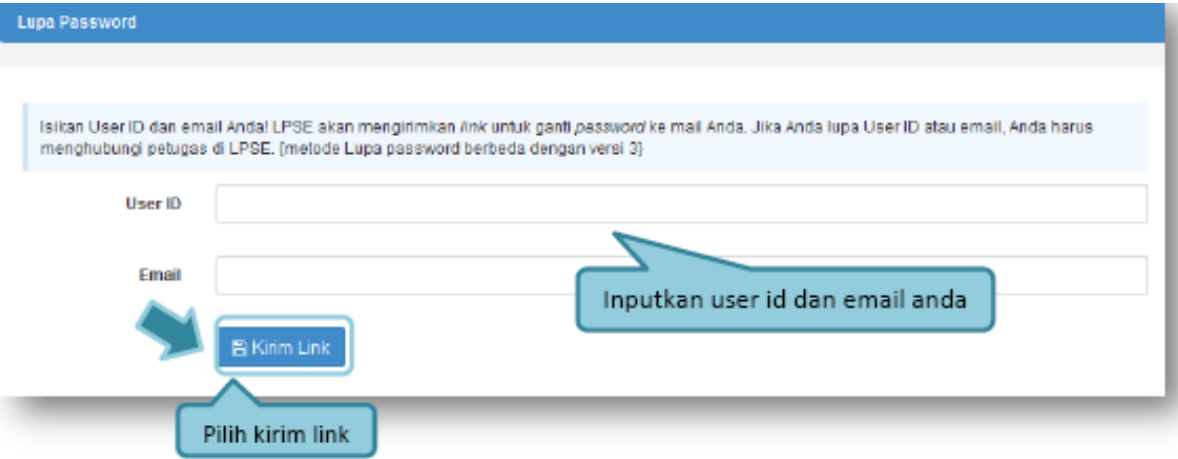

*Gambar 104 : Halaman Kirim Link Lupa Password.*